# **4.4 Computer-based "SAY" Directions**

### **4.4.1 Science Grades 5 and 8**

Use this script for all units of the computer-based CMAS Science assessment for grades 5 and 8. Administer units in *order, including for make-up testing. Testing units out of order will result in misadministration or score suppression.*

#### **Required Computer-based Materials**

- Student Testing Ticket
- Headphones (only if using textto-speech)  $\mathbf{\Omega}$

### **Optional (according to local policy):**

- Scratch Paper and No. 2 Pencil
- Handheld calculator
	- Grade 5: Four-function (includes percentage function)
	- Grade 8: Scientific

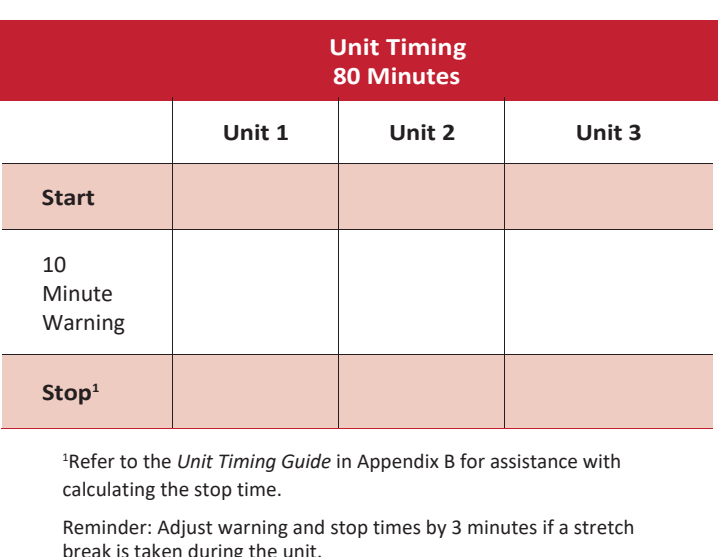

m **At the session level in PearsonAccessnext, unlock the appropriate unit before reading the "SAY"directions.**

- At the student level, lock ( $\bigcirc$ ) the unit for any absent students.
- At the student level, unlock  $(\mathbf{\Omega})$  the appropriate units for any make-up students.

### **Confirm all testing devices are turned on and the TestNav Colorado Sign In screen is available.**

• *It is highly recommended that students use the same device for each day of testing; track this information on Student Testing Tickets by identifying the device used by each student (e.g., iPad #7,Chromebook #26).*

#### **Read to students for each unit:**

**SAY** 

Hoy tomarán la Unidad \_\_ (fill in the appropriate unit) de la prueba de Ciences de \_\_\_ (fill in the *appropriate information: 5<sup>o</sup> Grado o 8<sup>o</sup> Grado)* **de CMAS. No deben tener ningún material en su lugar de trabajo***[except materials needed as part of an accommodation plan].*

*If you have any make-up students in the room, communicate the unit, if different.*

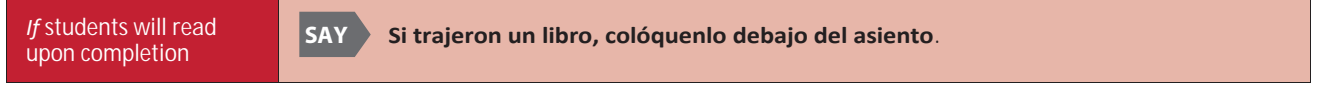

*Make sure students do not have access to cell phones or other electronic devices during testing. These devices are prohibited and their use for any purpose may result in a misadministration.*

SAY) **Además del dispositivo para la prueba, no pueden tener ningún dispositivo electrónico como teléfono celulares, relojes inteligentes o audífonos inalámbricos. No se permite hacer llamadas, enviar mensajes de texto, tomar fotos o videos, utilizar redes sociales, navegar en internet ni escuchar música. Si durante la prueba se descubre que tienen un dispositivo electrónico, es posible que su prueba no se califique.**

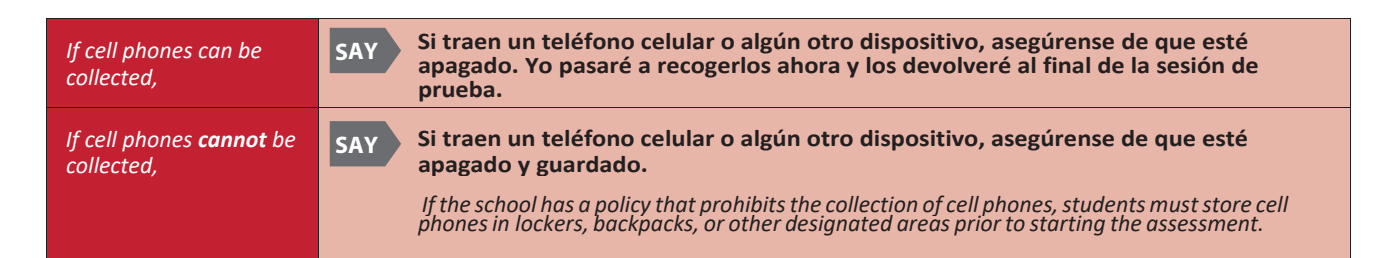

**SAY Les voy a entregar los materiales de la prueba. No inicien la sesión de prueba hasta que yo les diga que lo hagan.**

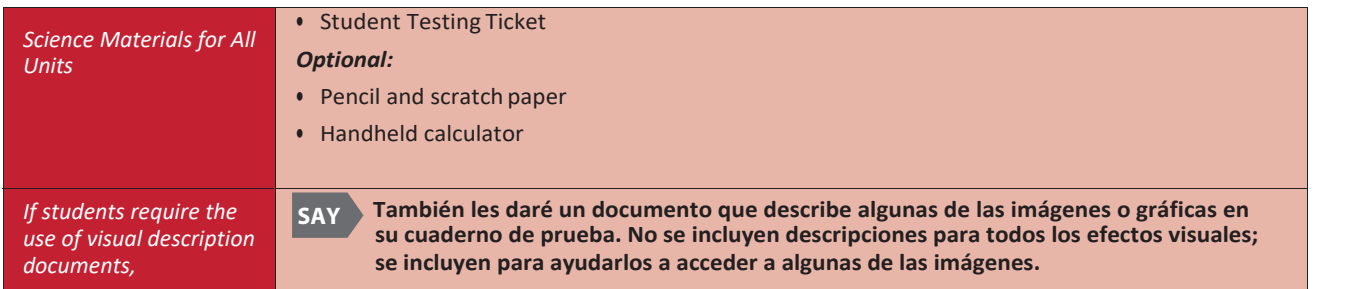

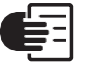

*Distribute the test materials and appropriate accommodated materials. Maintain Student Testing Tickets for absent students. Write on the ticket: Absent Unit \_\_ (fill in the appropriate unit) and provide this information to the SAC after the session to arrange make-up testing.*

*If any students are assigned a text-tospeech form, read the following SAY directions preceded by the TTS icon:*

**Si están usando la función texto a voz, conecten sus audífonos y pónganselos ahora. En la pantalla debajo del botón que dice "Iniciar sesión", seleccionen el enlace "Probar el audio". Asegúrense de que pueden oír la campana con sus audífonos y ajusten el volumen en el dispositivo antes de iniciar la sesión para empezar la prueba. Levanten la mano si necesitan ayuda. TTS**

*Verify inPearsonAccessnext thatthese studentsare assignedthe text-to speechform(see TTS or SPA TTS marker nextto the student's SASID). Ifthemarkerismissing,the form was not assigned to the student. DO NOT have the studentsign in to TestNav. Immediately contact the SAC. A form cannot be reassigned* **once** *a* student signs in to TestNav.

SAY)  **Encuentren su nombre y apellido en su boleto. Si su nombre no está en el boleto, levanten la mano.**

> *Ensure each student has a Student Testing Ticket with their name and that each student signs in to their online test.*

**NOTE:** *If a student begins testing on another student's test, this may result in a misadministration.*

**Escriban su nombre de usuario y contraseña exactamente como aparece en su boleto. Seleccionen el botón azul que dice "Iniciar sesión".**

*If a student receives a message that says, "The username or password you entered is incorrect," the Test Administrator may assist with the sign in process. If the Sign In screen does not say "Colorado," select the user menu in the top right corner of the screen and select "Choose a different customer". On the new screen, select the "Colorado" icon.*

*When all students are signed in, continue.*

**SAY** 

**SAY** 

**Encuentren su nombre en la esquina superior derecha de la pantalla ). Si no encuentran su ( nombre, levanten la mano.**

*Assist students as needed. If another student's name appears on the TestNav screen:*

- *• Have the student exit the test by selecting the button next to the displayed name; choose the option Sign out of TestNav.*
- *• Check that the student has the correct Student Testing Ticket and attempt to sign inagain.*

**SA** 

**La prueba está dividida en tres unidades. Ahora trabajarán solamente en la Unidad \_\_** *(fill in the appropriate unit).* 

#### **Seleccionen el botón "Empezar" para la Unidad \_\_** (*fill in the appropriate unit)***.**

*If a student cannot select the Start button:*

*1) Select the Refresh button, then try again.*

*2) Verify the unit is unlocked on the Students in Session screen in PAnext.*

*If there are make-up students in the test environment, communicate the make-up unit information to them and make sure they have access to that unit. Reminder: Administer units in order, including for make-up testing. Testing units out of order will result in misadministration or score suppression.*

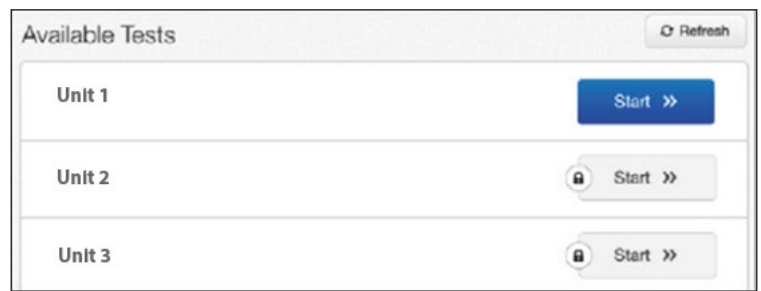

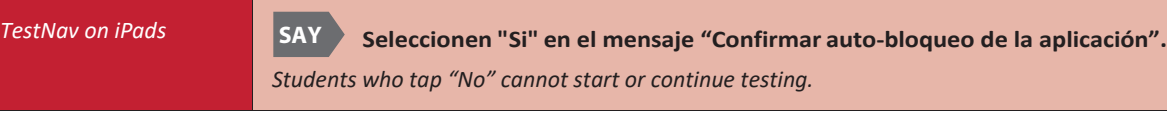

SAY) **Revisen que la pantalla de "Bienvenido" dice Ciencias de** *(fill in the appropriate grade:*

*5<sup>o</sup> Grado o 8<sup>o</sup> Grado)* **de CMAS.**

**SAY** 

**SAY** 

*Assist any students who do not see the correct test name on their screen.*

**Seleccionen el botón azul "Empezar".**

.<br>Tomarán esta prueba de manera independiente. No pueden visitar otros sitios en línea o usar materiales de **la clase ni compartir preguntas o respuestas de la prueba con otros estudiantes durante o despuésde la prueba.**

**Lean cada pregunta. Luego, sigan las instrucciones para indicar su respuesta. Si no saben la respuesta a una pregunta, usen el marcador y continúen a la siguiente pregunta. Tomen en cuenta que las preguntas de la prueba se pueden tardar algunos segundos para cargarse.**

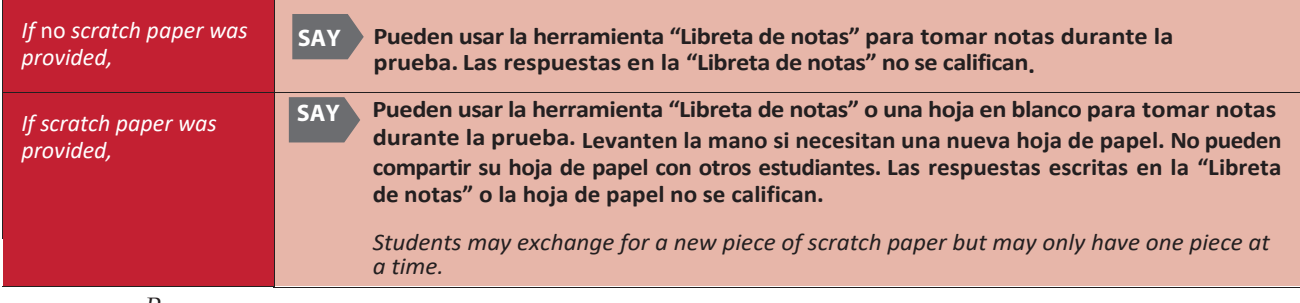

*Read according to the district's scratch paper policy:*

*Pause.*

**Después de la última pregunta, llegarán a la pantalla de "Fin de la unidad". Si terminan antes de que termine el tiempo, pueden repasar sus respuestas y cualquier pregunta que hayan marcado.Una vez que envíen sus respuestas, no podrán regresar a esta unidad.**

**Si necesitan ayuda para enviar las respuestas o si tienen algún problema con el dispositivo durante la prueba, levanten la mano. No puedo ayudarles con preguntas o herramientas de la prueba.**

### **¿Tienen alguna pregunta?**

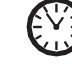

*Pause to answer any questions and then continue.*

#### SAY **Tienen 80 minutos para completar esta unidad.**

### **Les avisaré cuando les queden 10 minutos para terminar la prueba.**

*Read the appropriate post-testing activity option based on district policy.*

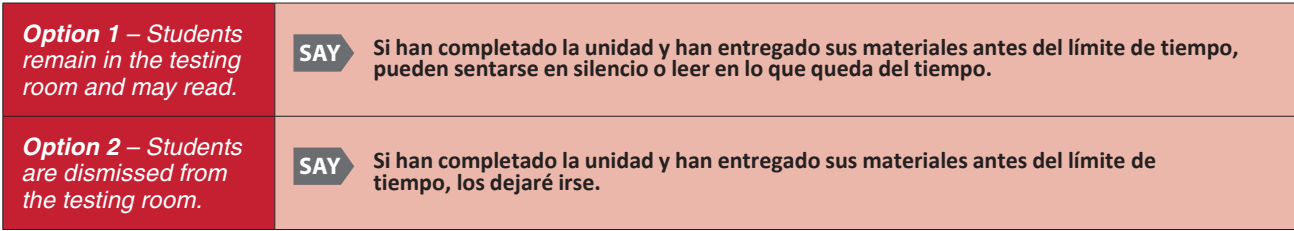

*Pause.*

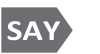

 **Seleccionen el botón azul que dice "Empezar" y comiencen a trabajar.**

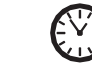

*Record the start time. Calculate the stop time and the time to announce the 10-minute warning. Display the stop time for students (e.g., on a chalkboard or whiteboard).*

*At the discretion of the Test Administrator, if/ when a stretch break is taken,*

**Deténganse por favor y cubran su pantalla. Tomaremos un descanso de tres minutosen silencio para estirarnos. No se permite hablar.**

*Adjust the stop time by 3 minutes. After 3 minutes,*

**SAY Ahora pueden continuar con la prueba.**

### *Monitor students*

**SAY**

- *• Move around the room and ensure students are focused on their own work and do not have access to any prohibited materials. Do not actively read test content on students' device screens.*
- *• Monitor the status of each student's unit while viewing the Students in Sessions screen in* PearsonAccess<sup>next</sup>. Remember to refresh the page occasionally.

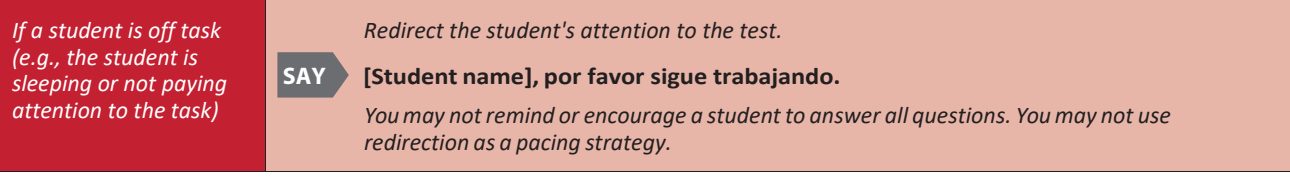

#### *Interruptions*

- *If a student must temporarily leave the testing area, the student's device screen must be covered.*
- *If a student receives an Early Warning message, select the Test Proctor Click Here button on the student's screen. Then select Retry. For additional information, refer to Appendix D for a list of common error codes and resolutions or go to https://support.assessment.pearson.com/display/ TN/Error+Codes. If the test does not resume, call the Pearson Help Desk at 1-888-687-4759*
- *Refer to "Stops in Testing" in Section 2.4.2 for moreinformation.*

*If a student finishes before the end of the unit testing time and needs help exiting TestNav,*

#### **SAY ¿Has terminado completamente con esta unidad?**

 *the studentthrough the exit process. Ifthe studentsubmittedtheir [answerssuccessfully,the](https://support.assessment.pearson.com/display/TN/Error%2BCodes) unitstatus appears as ["Completed"](https://support.assessment.pearson.com/display/TN/Error%2BCodes) in PearsonAccessnext . Collect the student's test materials. Upon student confirmation, refer to the TestNav Exit Instructions at the end of this section to guide*

*When the unit testing time is reached (or if all students finish before the end of the unit testing time),*

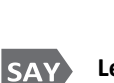

*When 10 minutes of unit testing time remain, if any students are still working on the test,*

**Les quedan 10 minutos para terminar la prueba. Recuerden revisar su trabajo y asegúrense de tratar de contestar todas las preguntas.**

SAY)

**Deténganse. Este es el fin de la unidad.**

**Seleccionen el botón "Repasar" en la esquina superior izquierda de la pantalla.**

**Bajen al final del menú desplegable y seleccionen "Fin de la seccion".** 

**Seleccionen el botón verde que dice "Enviar".**

**Cuando aparezca la pantalla de "Advertencia sobre el envío de la prueba", seleccionen el botón verde que dice "Si, Enviar".**

*Continue reading directions below.*

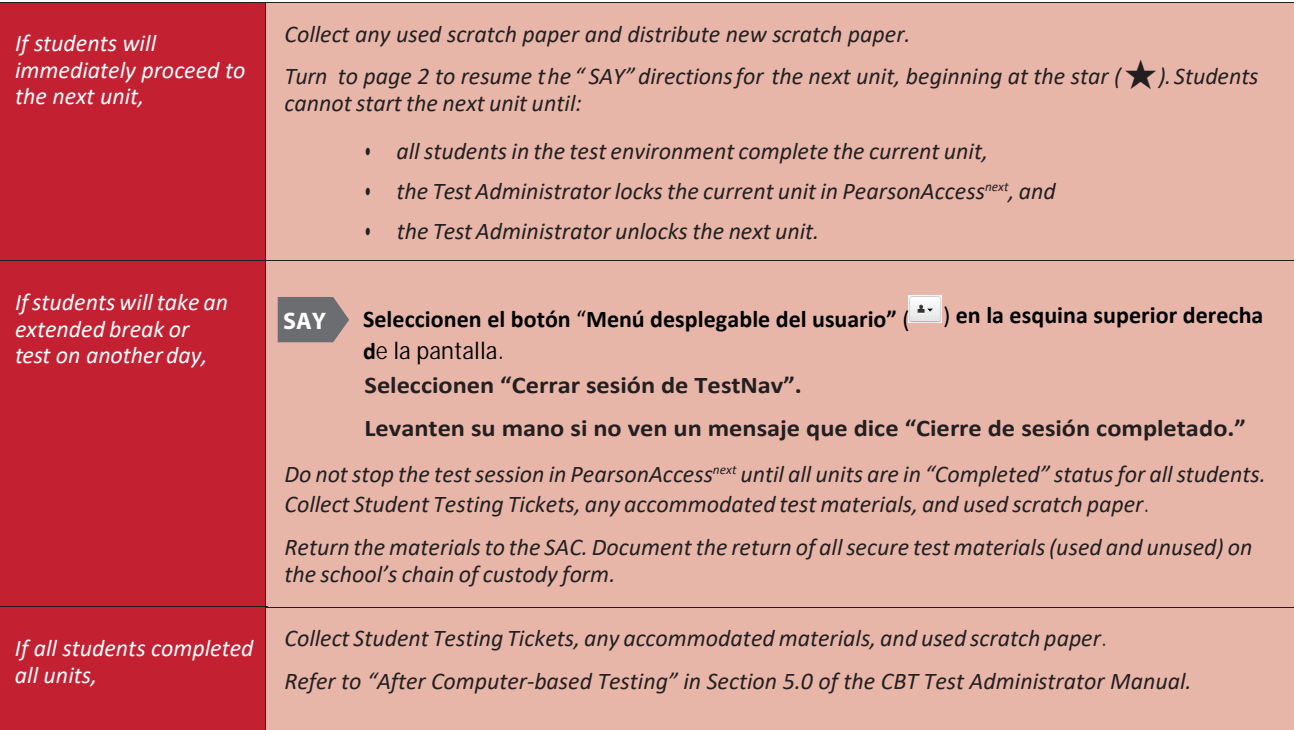

*Verify all students show a unit status of "Completed" for the appropriate unit on the PearsonAccessnext Students in Sessions screen.*

- *• Students in "Exite" status did not submit their final answers before signing out of TestNav.*
	- *Resume the student's test, have the student sign in to TestNav on the same device using their Student Testing Ticket, then go through the steps to submit final answers.*

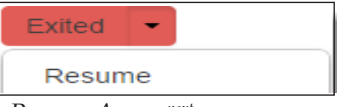

- *Confirm the student's unit status changes to "Completed" in PearsonAccessnext .*
- *• Students in "Active" status who are no longer signed in to TestNav did not properly sign out of the test (e.g., the computer froze or crashed during testing or while the student was submitting the test).*
	- *student sign in to TestNav on the same device using their* • *Change the student's status to "Resume Upload", have the Student Testing Ticket, then go through the proper steps to submit final answers.*

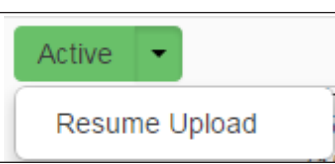

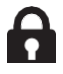

*In PearsonAccessnext, lock the tested unit at the session level. Confirm the unit status for students who were absent is locked and "Ready.*

## **4.4 Computer-based "SAY" Directions**

### **4.4.2 Science Grade 11**

Use this script for all units of the computer-based CMAS Science assessments for grade 11. Administer units in order, *including for make-up testing. Testing units out of order will result in misadministration or score suppression.*

#### **Required Computer-based Materials**

- Student Testing Ticket
- Headphones (only if using textto-speech)  $\mathbf{\Omega}$

#### **Optional (according to local policy):**

- Scratch Paper and No. 2 Pencil
- Printed Periodic Table
- Handheld calculator (scientific)

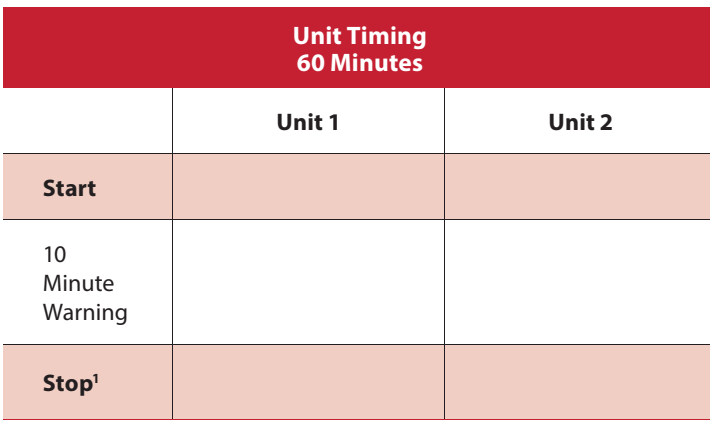

<sup>1</sup>Refer to the *Unit Timing Guide* in Appendix B for assistance with calculating the stop time.

Reminder: Adjust warning and stop times by 3 minutes if a stretch break is taken during the unit.

**At the session level in PearsonAccessnext, unlock the appropriate unit before reading the "SAY"directions.**

- At the student level, lock ( $\bigodot$ ) the unit for any absent students.
- At the student level, unlock  $(\mathbf{\Omega})$  the appropriate units for any make-up students.

#### **Confirm all testing devices are turned on and the TestNav Colorado Sign In screen is available.**

• *It is highly recommended that students use the same device for each day of testing; track this information on Student Testing Tickets by identifying the device used by each student (e.g., iPad #7,Chromebook #26).*

**Read to students for each unit:**

#### **SAY** Hoy tomarán la Unidad (fill in the appropriate unit) de la prueba de Ciences de 11º Grado de **CMAS. No deben tener ningún material en su lugar de trabajo***[except materials needed as part of an accommodation plan].*

*If you have any make-up students in the room, communicate the unit, if different.*

*If the students will read upon completion,* 

**SAY Si trajeron un libro, colóquenlo debajo del asiento.**

*Make sure students do not have access to cell phones or other electronic devices during testing. These devices are prohibited and their use for any purpose may result in a misadministration.*

SAY)

**Además del dispositivo para la prueba, no pueden tener ningún dispositivo electrónico como teléfono celulares, relojes inteligentes o audífonos inalámbricos. No se permite hacer llamadas, enviar mensajes de texto, tomar fotos o videos, utilizar redes sociales, navegar en internet ni escuchar música. Si durante la prueba se descubre que tienen un dispositivo electrónico, es posible que su prueba no se califique.**

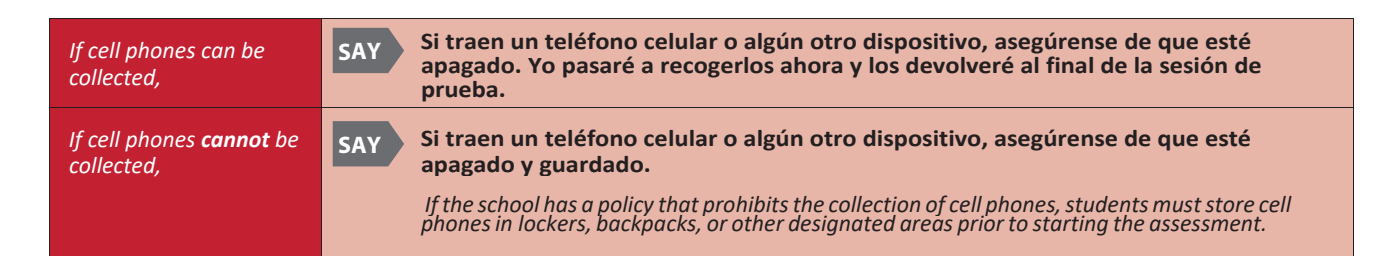

**Les voy a entregar los materiales de la prueba. No inicien la sesión de prueba hasta que yo les diga que lo hagan.**

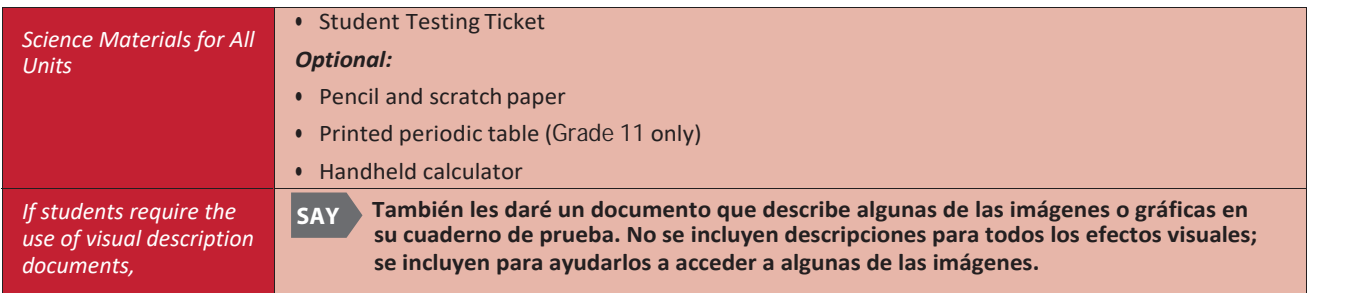

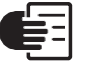

**SAY** 

*Distribute the test materials and appropriate accommodated materials. Maintain Student Testing Tickets for absent students. Write on the ticket: Absent Unit \_\_ (fill in the appropriate unit) and provide this information to the SAC after the session to arrange make-up testing.*

*If any students are assigned a text-tospeech form, read the following SAY directions preceded by the TTS icon:*

**Si están usando la función texto a voz, conecten sus audífonos y pónganselos ahora. En la pantalla debajo del botón que dice "Iniciar sesión", seleccionen el enlace "Probar el audio". Asegúrense de que pueden oír la campana con sus audífonos y ajusten el volumen en el dispositivo antes de iniciar la sesión para empezar la prueba. Levanten la mano si necesitan ayuda. TTS**

*Verify inPearsonAccessnext thatthese studentsare assignedthe text-to speechform(see TTS or SPA TTS marker nextto the student's SASID). Ifthemarkerismissing,the form was not assigned to the student. DO NOT have the studentsign in to TestNav. Immediately contact the SAC. A form cannot be reassigned* **once** *a* student signs in to TestNav.

SAY)  **Encuentren su nombre y apellido en su boleto. Si su nombre no está en el boleto, levanten la mano.**

> *Ensure each student has a Student Testing Ticket with their name and that each student signs in to their online test.*

**NOTE:** *If a student begins testing on another student's test, this may result in a misadministration.*

**Escriban su nombre de usuario y contraseña exactamente como aparece en su boleto. Seleccionen el botón azul que dice "Iniciar sesión".**

*If a student receives a message that says, "The username or password you entered is incorrect," the Test Administrator may assist with the sign in process. If the Sign In screen does not say "Colorado," select the user menu in the top right corner of the screen and select "Choose a different customer". On the new screen, select the "Colorado" icon.*

*When all students are signed in, continue.*

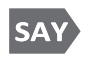

**SAY** 

**Encuentren su nombre en la esquina superior derecha de la pantalla ( ). Si no encuentran su nombre, levanten la mano.**

*Assist students as needed. If another student's name appears on the TestNav screen:*

- Have the student exit the test by selecting the button next to the displayed name; choose the option *Sign out of TestNav.*
- *• Check that the student has the correct Student Testing Ticket and attempt to sign inagain.*

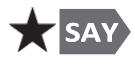

**La prueba está dividida en dos unidades. Ahora trabajarán solamente en la Unidad \_\_** *(fill in the appropriate unit).*

#### **Seleccionen el botón "Empezar" para la Unidad \_\_** (*fill in the appropriate unit)***.**

- *If a student cannot select the Start button:*
- *1) Select the Refresh button, then try again.*
- *2) Verify the unit is unlocked on the Students in Session screen in PAnext.*

*If there are make-up students in the test environment, communicate the make-up unit information to them and make sure they have access to that unit. Reminder: Administer units in order, including for make-up testing. Testing units out of order will result in misadministration or score suppression.*

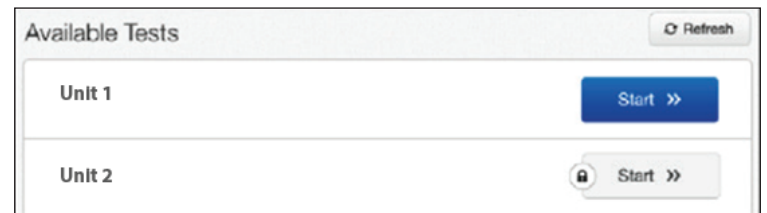

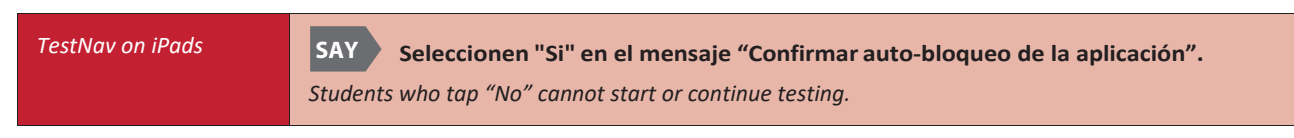

#### **Revisen que la pantalla de "Bienvenido" dice Ciencias de 11<sup>o</sup> Grado de CMAS.**

 *Assist any students who do not see the correct test name on their screen.*

#### **Seleccionen el botón azul "Empezar".**

**SAY** 

**SAY** 

#### Tomarán esta prueba de manera independiente. No pueden visitar otros sitios en línea o usar materiales dela **clase ni compartir preguntas o respuestas de la prueba con otros estudiantes durante o después de la prueba.**

**Lean cada pregunta. Luego, sigan las instrucciones para indicar su respuesta. Si no saben la respuesta a una pregunta, usen el marcador y continúen a la siguiente pregunta. Tomen en cuenta que las preguntas de la prueba se pueden tardar algunos segundos para cargarse.**

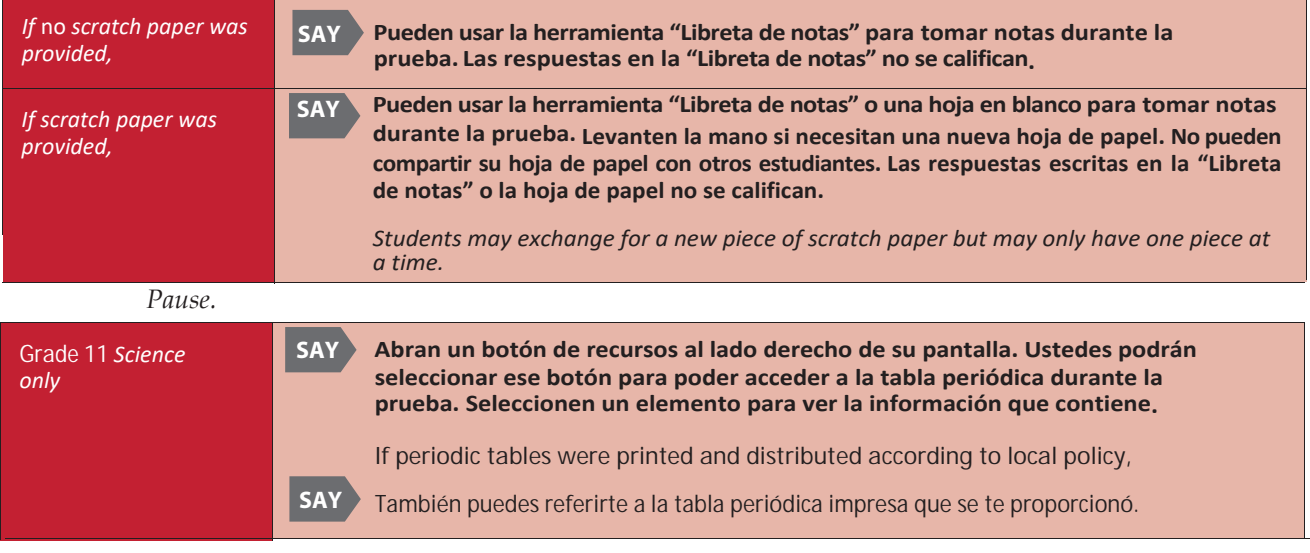

*Read according to the district's scratch paper policy:*

*Pause.*

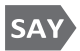

**Después de la última pregunta, llegarán a la pantalla de "Fin de la unidad". Si terminan antes de que termine el tiempo, pueden repasar sus respuestas y cualquier pregunta que hayan marcado.Una vez que envíen sus respuestas, no podrán regresar a esta unidad.**

**Si necesitan ayuda para enviar las respuestas o si tienen algún problema con el dispositivo durante la prueba, levanten la mano. No puedo ayudarles con preguntas o herramientas de la prueba.**

#### **¿Tienen alguna pregunta?**

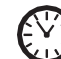

*Pause to answer any questions and then continue.*

**Tienen 60 minutos para completar esta unidad.** SAY

**Les avisaré cuando les queden 10 minutos para terminar la prueba.**

*Read the appropriate post-testing activity option based on district policy.*

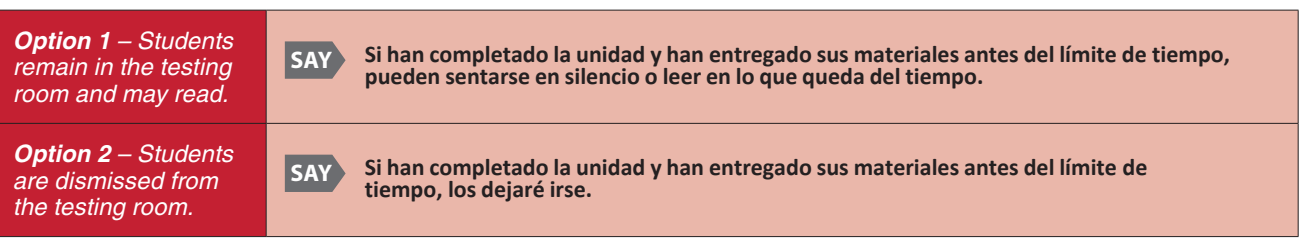

#### *Pause.*

#### **Seleccionen el botón azul que dice "Empezar" y comiencen a trabajar.**

**SAY** 

*Record the start time. Calculate the stop time and the time to announce the 10-minute warning. Display the stop time for students (e.g., on a chalkboard or whiteboard).*

*At the discretion of the Test Administrator, if/ when a stretch break is taken,*

**Deténganse por favor y cubran su pantalla. Tomaremos un descanso de tres minutosen silencio para estirarnos. No se permite hablar.**

*Adjust the stop time by 3 minutes. After 3 minutes,*

**SAY Ahora pueden continuar con la prueba.**

#### *Monitor students*

**SAY**

- *• Move around the room and ensure students are focused on their own work and do not have access to any prohibited materials. Do not actively read test content on students' device screens.*
- *• Monitor the status of each student's unit while viewing the Students in Sessions screen in* PearsonAccess<sup>next</sup>. Remember to refresh the page occasionally.

*If a student is off task (e.g., the student is sleeping or not paying attention to the task)*

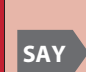

*Redirect the student's attention to the test.*

**[Student name], por favor sigue trabajando.**

*Youmay not remind or encourage a student to answer all questions. Youmay not use redirection as a pacing strategy.*

#### *Interruptions*

- *If a student must temporarily leave the testing area, the student's device screen must be covered.*
- *If a student receives an Early Warning message, select the Test Proctor Click Here button on the student's screen. Then select Retry. For additional information, refer to Appendix D for a list of common error codes and resolutions or go to http[s://support.assessment.pearson.com/display/](https://support.assessment.pearson.com/display/TN/Error%2BCodes) [TN/Error+Codes. If the test d](https://support.assessment.pearson.com/display/TN/Error%2BCodes)oes not resume, call the Pearson Help Desk at 1-888-687-4759*
- *Refer to "Stops in Testing" in Section 2.4.2 for moreinformation.*

*If a student finishes before the end of the unit testing time and needs help exiting TestNav,*

#### **SAY ¿Has terminado completamente con esta unidad?**

 *the studentthrough the exit process. Ifthe studentsubmitted their answerssuccessfully,the unitstatus appears as "Completed" in PearsonAccessnext . Collect the student's test materials. Upon student confirmation, refer to the TestNav Exit Instructions at the end of this section to guide*

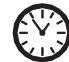

*When 10 minutes of unit testing time remain, if any students are still working on the test,*

**Les quedan 10 minutos para terminar la prueba. Recuerden revisar su trabajo y asegúrense de tratar de contestar todas las preguntas.**

*When the unit testing time is reached (or if all students finish before the end of the unit testing time),*

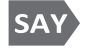

**SAY** 

**Deténganse. Este es el fin de la unidad.**

**Seleccionen el botón "Repasar" en la esquina superior izquierda de la pantalla.**

**Bajen al final del menú desplegable y seleccionen "Fin de la seccion".** 

**Seleccionen el botón verde que dice "Enviar".**

**Cuando aparezca la pantalla de "Advertencia sobre el envío de la prueba", seleccionen el botón verde que dice "Si, Enviar".**

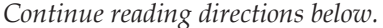

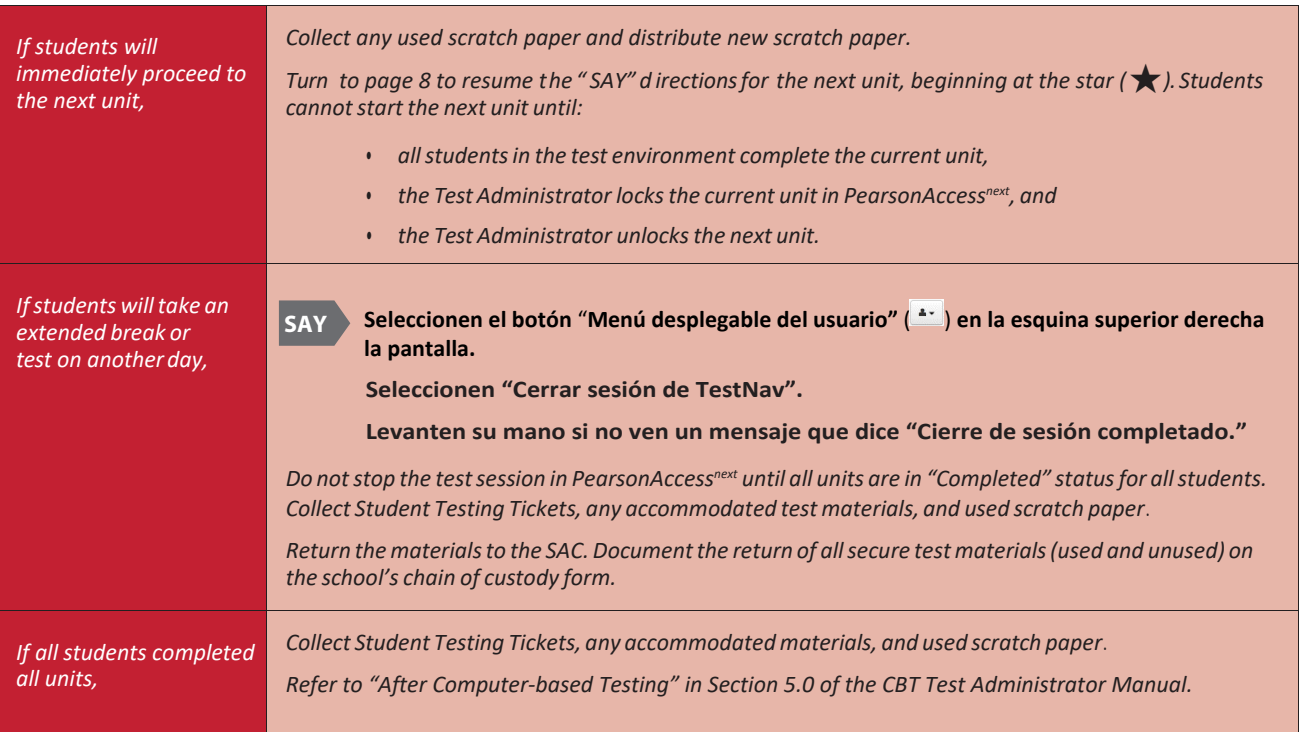

*Verify all students show a unit status of "Completed" for the appropriate unit on the PearsonAccessnext Students in Sessions screen.*

- *• Students in "Exite" status did not submit their final answers before signing out of TestNav.*
	- *Resume the student's test, have the student sign in to TestNav on the same device using their Student Testing Ticket, then go through the steps to submit final answers.*

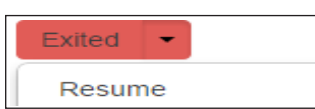

- *Confirm the student's unit status changes to "Completed" in PearsonAccessnext .*
- Students in "Active" status who are no longer signed in to TestNav did not properly sign out of the *test (e.g., the computer froze or crashed during testing or while the student was submitting the test).*
	- *student sign in to TestNav on the same device using their* • *Change the student's status to "Resume Upload", have the Student Testing Ticket, then go through the proper steps to submit final answers.*

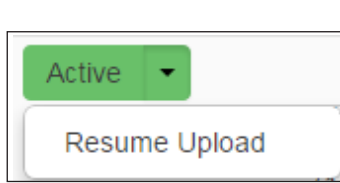

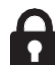

*In PearsonAccessnext, lock the tested unit at the session level. Confirm the unit status for students who were absent is locked and "Ready."*

### **4.4.3 Mathematics Grades 3–5**

*Use this script for all units of the computer-based CMAS Mathematics assessments for grades 3 through 5. Administer units in order, including for make-up testing. Testing units out of order will result in misadministration or score suppression.*

#### **Required Computer-based Materials**

- Student Testing Ticket
- Scratch paper and No. 2 Pencil
- Headphones (only if using textto-speech)  $\mathbf{\Omega}$

**Optional (according to local policy):**

■ Printed Math Reference Sheets for Grade 5 only

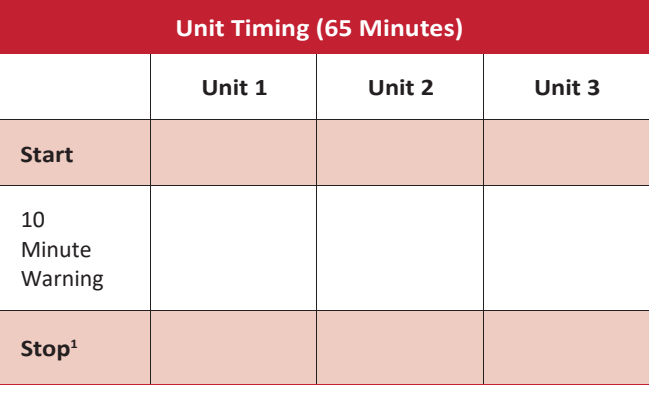

<sup>1</sup>Refer to the *Unit Timing Guide* in Appendix B for assistance with calculating the stop time.

Reminder: Adjust warning and stop times by 3 minutes if a stretch break is taken during the unit.

**At the session level in PearsonAccessnext, unlock the appropriate unit before reading the "SAY"directions.**

- At the student level, lock ( $\bigoplus$ ) the unit for any absent students.
- At the student level, unlock ( $\mathbf{P}$ ) the appropriate units for any make-up students.

#### **Confirm all testing devices are turned on and the TestNav Colorado Sign In screen is available.**

• *It is highly recommended that students use the same device for each day of testing; track this informationon Student Testing Tickets by identifying the device used by each student (e.g., iPad #7,Chromebook #26).*

#### **Read to students for each unit:**

 $|SAY\rangle$ Hoy tomarán la Unidad \_ (fill in the appropriate unit) de la prueba de Matemáticas de \_ (fill in the appropriate grade: 3°, 4°, or 5°) Grado de CMAS. No deben tener ningún material en su lugar de trabajo *[except materials needed as part of an accommodation plan].*

*If you have any make-up students in the room, communicate the unit, if different.*

*If the district allows* 

*reading materials,* **SAY** Si trajeron un libro, colóquenlo debajo del asiento.

*Make sure students do not have access to cell phones or other electronic devices during testing. These devices are prohibited and their use for any purpose may result in a misadministration.*

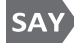

**n** 

 **fotos o videos, utilizar redes sociales, navegar en internet ni escuchar música. Si durante la prueba se descubre que tienen un dispositivo electrónico, es posible que su prueba no se califique.Además del dispositivo para la prueba, no pueden tener ningún dispositivo electrónico como teléfono celulares, relojes inteligentes o audífonos inalámbricos. No se permite hacer llamadas, enviar mensajes de texto, tomar**

**Math Grades 3–5**

Math Grades 3-5

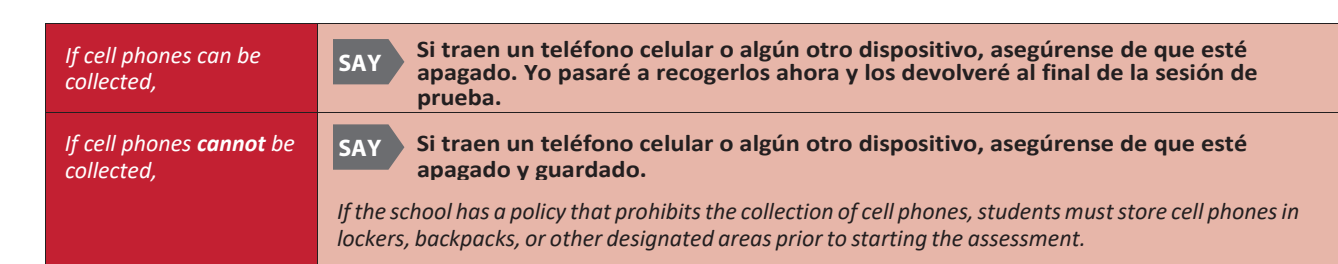

**Les voy a entregar los materiales de la prueba. No inicien la sesión de prueba hasta que yo les diga que lo hagan.**

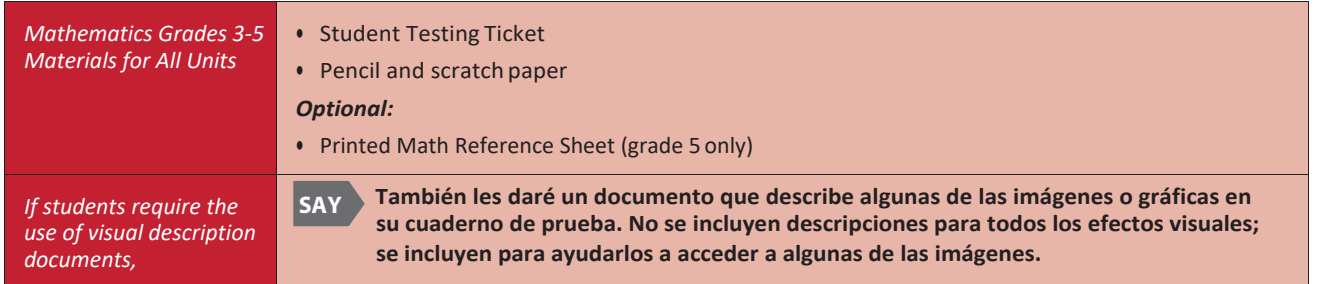

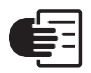

SAY)

SAY)

*Distribute the test materials and appropriate accommodated materials. Maintain Student Testing Tickets for absent students. Write on the ticket: Absent Unit \_\_ (fill in the appropriate unit) and provide this information to the SAC after the session to arrange make-up testing.*

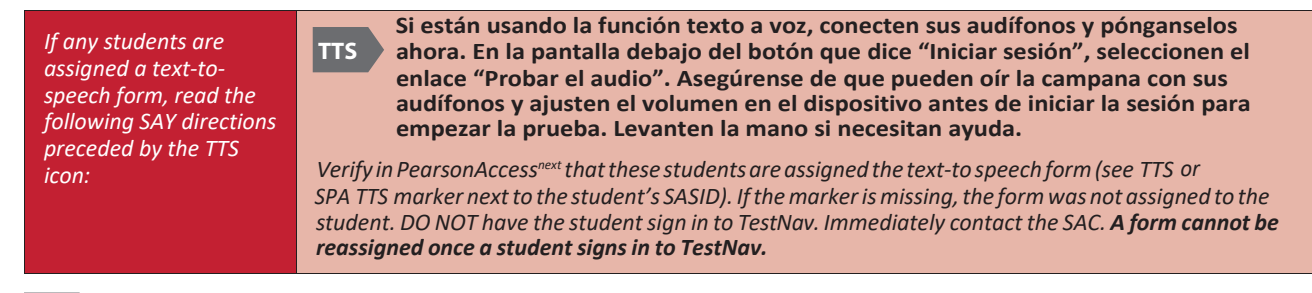

#### **SAY Encuentren su nombre y apellido en su boleto. Si su nombre no está en el boleto, levanten la mano.**

 *Ensure each student has a Student Testing Ticket with their name and that each student signs in to their online test.*

**NOTE:** *If a student begins testing on another student's test, this may result in a misadministration.*

#### **Escriban su nombre de usuario y contraseña exactamente como aparece en su boleto. Seleccionen el botón azul que dice "Iniciar sesión".**

*If a student receives a message that says, "The username or password you entered is incorrect," the Test Administrator may assist with the sign in process. If the Sign In screen does not say "Colorado," select the user menu in the top right corner of the screen and select "Choose a different customer". On the new screen, selectthe "Colorado" icon.*

*When all students are signed in, continue.*

#### **SAY Encuentren** *su nombre en la esquina superior derecha de la pantalla (*  $\text{1.500e}$  *<b>a*  $\cdot$  *). Si no encuentran su* **nombre, levanten la mano.**

*Assist students as needed. If another student's name appears on the TestNav screen:*

- *• Have the student exit the test by selecting the button next to the displayed name; choose the option Sign out of TestNav.*
- *• Check that the student has the correct Student Testing Ticket and attempt to sign inagain.*

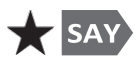

La prueba está dividida en tres unidades. Ahora trabajarán solamente en la Unidad \_\_ (fill in the appropriate *unit*)**. Seleccionen el botón "Empezar" para la Unidad \_\_** (*fill in the appropriate unit)***.**

*If a student cannot select the Start button:*

*1) Select the Refresh button, then try again.*

*2) Verify the unit is unlocked on the Students in Session screen in PAnext.*

*If there are make-up students in the test environment, communicate the make-up unit information to them and make sure they have access to that unit. Reminder: Administer units in order, including for make-up testing. Testing units out of order will result in misadministration or score suppression.*

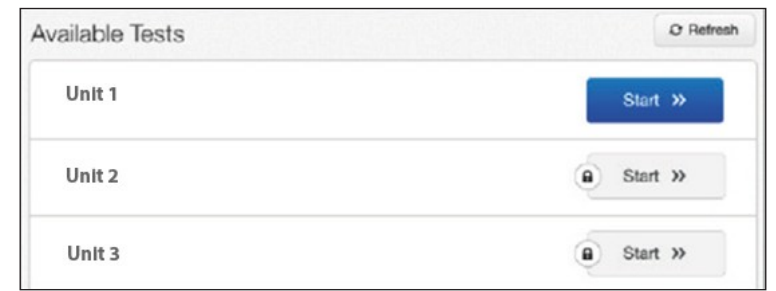

## *TestNav on iPads*

**Seleccionen "Si" en el mensaje "Confirmar auto-bloqueo de la aplicación". SAY** *Students who tap "No" cannot start or continue testing.*

**SAY Revisen que la pantalla de "Bienvenido" dice** *\_\_\_\_\_\_\_\_\_\_\_\_\_ (fill in the appropriate grade: 3°, 4°, or 5°)* **Grado de Matemáticas de CMAS.**

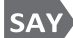

*Assist any students who do not see the correct test name on their screen.*

**Seleccionen el botón azul "Empezar".**

Tomarán esta prueba de manera independiente. No pueden visitar otros sitios en línea o usar materiales de la clase ni compartir preguntas o respuestas de la prueba con otros estudiantes durante o después de la prueba.

**Lean cada pregunta. Luego sigan las instrucciones para indicar su respuesta. Si en una pregunta**

**se les pide mostrar o explicar su trabajo, deben hacerlo para poder recibir crédito completo.**

Pueden usar la hoja de papel que se les proporcionó. Si necesitan una nueva hoja de papel durante la **prueba, levanten la mano. No pueden compartir su hoja de papel con otros estudiantes. Las respuestas escritas en la hoja de papel no se calificarán.**

 **Si no saben la respuesta a una pregunta, usen el marcador y continúen a la siguiente pregunta. Tomen en cuenta que las preguntas de la prueba se pueden tardar algunos segundos para cargarse.**

*Students may exchange for a new piece of scratch paper but may only have one piece at a time.*

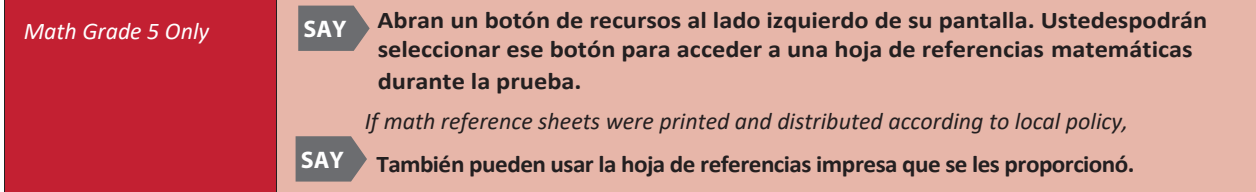

*Pause.*

**Después de la última pregunta, llegarán a la pantalla de "Fin de la unidad". Si terminan antes de que termine el tiempo, pueden repasar sus respuestas y cualquier pregunta que hayan marcado. Una vez que envíen sus respuestas, no podrán regresar a esta unidad.**

**Si necesitan ayuda para enviar las respuestas o si tienen algún problema con el dispositivo durante la prueba, levanten la mano. No puedo ayudarles con preguntas o herramientas de la prueba.**

#### **¿Tienen alguna pregunta?**

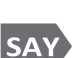

SAY)

*Pause to answer any questions and then continue.*

**Tienen 65 minutos para completar esta unidad.**

#### **Les avisaré cuando les queden 10 minutos para terminar la prueba.**

*Read the appropriate post-testing activity option based on district policy.*

*Option 1* – Students remain in the testing room and may read. **SAY** *Option 2* – Students **Si han completado la unidad y han entregado sus materiales antes del límite de tiempo, pueden sentarse en silencio o leer en lo que queda del tiempo.**

are dismissed from the testing room.

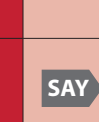

**SAY Si han completado la unidad y han entregado sus materiales antes del límite de tiempo, los dejaré irse.**

#### *Pause.*

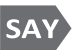

#### **Seleccionen el botón azul que dice "Empezar" y comiencen a trabajar.**

*Record the start time. Calculate the stop time and the time to announce the 10-minute warning. Display the stop time for students (e.g., on a chalkboard or whiteboard).*

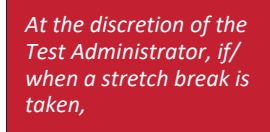

**SAY Deténganse por favor y cubran su pantalla. Tomaremos un descanso de tres minutos en silencio para estirarnos. No se permite hablar.**

*Adjust the stop time by 3 minutes. After 3 minutes,*

**SAY Ahora pueden continuar con la prueba.**

#### *Monitor students*

- *• Move around the room and ensure students are focused on their own work and do not have access to any prohibited materials. Do not actively read test content on students' device screens.*
- *• Monitor the status of each student's unit while viewing the Students in Sessions screen in PearsonAccessnext. Remember to refresh the page occasionally.*

*If a student is off task (e.g., the student is sleeping or not paying attention to the task)*

*Redirect the student's attention to the test.*

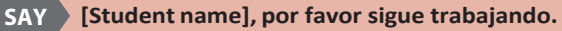

*Youmay not remind or encourage a student to answer all questions. Youmay not use redirection as a pacing strategy.*

#### *Interruptions*

- *• If a student must temporarily leave the testing area, the student's device screen must becovered.*
- *• If a student receives an Early Warning message, select the Test Proctor Click Here button on the student's screen. Then select Retry. For additional information, refer to Appendix D for a list of common error codes and resolutions or go to* https://support.assessment.pearson.com/display/ TN/Error+Codes*. If the test does not resume, call the Pearson Help Desk at 1-888-687-4759*
- *• Refer to "Stops in Testing" in Section 2.4.2 for moreinformation.*

*If a student finishes before the end of the unit testing time and needs help exiting TestNav,*

### **SAY ¿Has terminado completamente con esta unidad?**

 *the studentthrough the exit process. Ifthe studentsubmitted their answerssuccessfully,the unitstatus appears as "Completed" in PearsonAccessnext . Collect the student's test materials. Upon student confirmation, refer to the TestNav Exit Instructions at the end of this section to guide*

*When the unit testing time is reached (or if all students finish before the end of the unit testing time),*

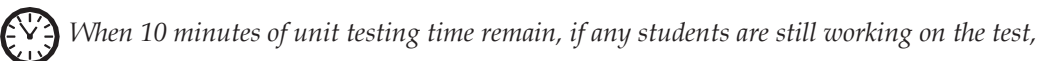

**Les quedan 10 minutos para terminar la prueba. Recuerden revisar su trabajo y asegúrense de tratar de contestar todas las preguntas.**

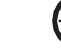

**SAY** 

**SAY** 

**Deténganse. Este es el fin de la unidad.**

**Seleccionen el botón "Repasar" en la esquina superior izquierda de la pantalla.**

**Bajen al final del menú desplegable y seleccionen "Fin de la seccion".** 

**Seleccionen el botón verde que dice "Enviar".**

**Cuando aparezca la pantalla de "Advertencia sobre el envío de la prueba", seleccionen el botón verde que dice "Si, Enviar".**

*Continue reading directions on the next page.*

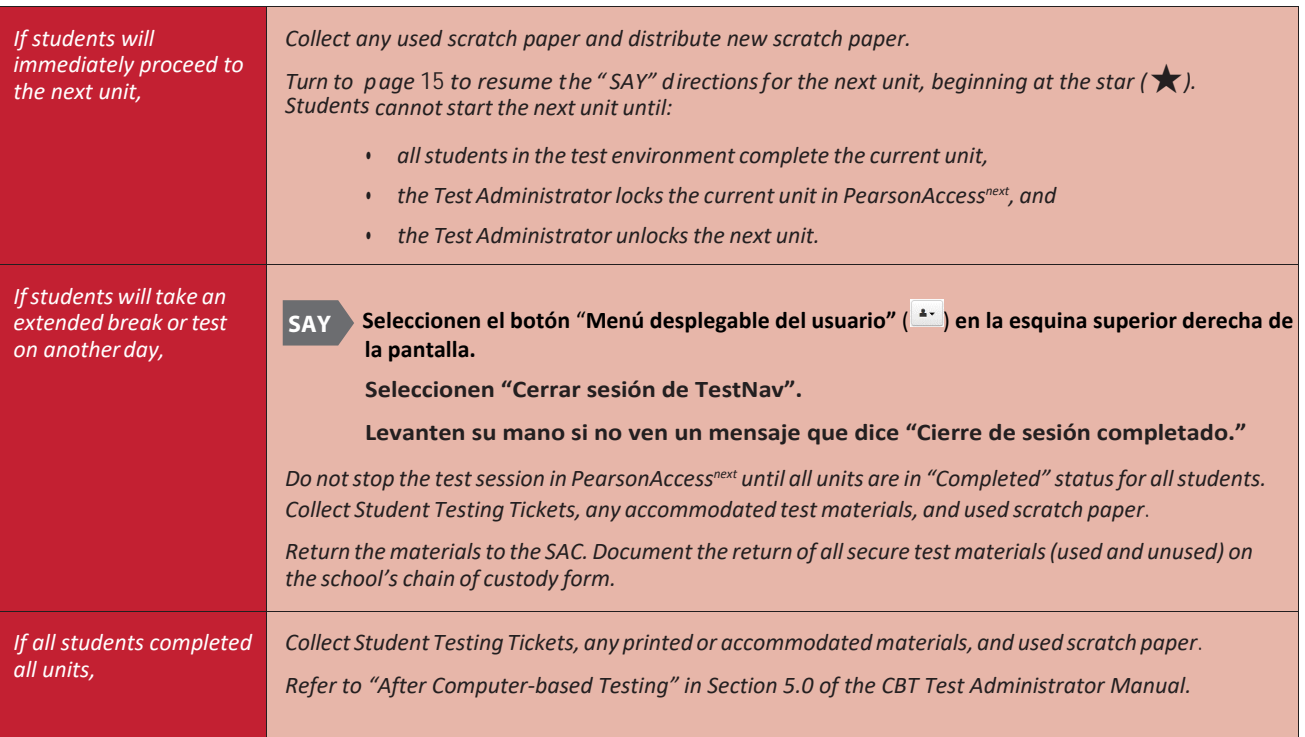

*Verify all students show a unit status of "Completed" for the appropriate unit on the PearsonAccessnext Students in Sessions screen.*

- *• Students in "Exite" status did not submit their final answers before signing out of TestNav.*
	- *Resume the student's test, have the student sign in to TestNav on the same device using their Student Testing Ticket, then go through the steps to submit final answers.*

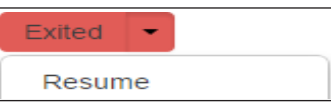

- *Confirm the student's unit status changes to "Completed" in PearsonAccessnext .*
- *• Students in "Active" status who are no longer signed in to TestNav did not properly sign out of the test (e.g., the computer froze or crashed during testing or while the student was submitting the test).*
	- *student sign in to TestNav on the same device using their* • *Change the student's status to "Resume Upload", have the Student Testing Ticket, then go through the proper steps to submit final answers.*

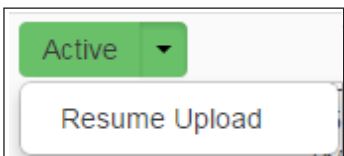

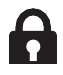

*In PearsonAccessnext, lock the tested unit at the session level. Confirm the unit status for students who were absent is locked and "Ready.*

## **4.4.4 Mathematics Grades 6–8**

*Use this script for all units of the computer-based CMAS Mathematics assessments for grades 6 through 8. Administer units in order, including for make-up testing. Testing units out of order will result in misadministration or score suppression.*

#### **Required Computer-based Materials**

- Student Testing Ticket
- Scratch paper and No. 2 Pencil
- Headphones (only if using text-tospeech)  $\bigcap$

**Optional (according to local policy):**

- Printed Math Reference Sheets
- Handheld Calculator for Unit 1 Section 2, Unit 2, and Unit 3
	- Grades 6 and 7 (five-function, including square root and percentage functions)
	- Grade 8 (scientific)
- Geometry Tools for Grade 8 only
	- Tracing paper
	- Reflection tool
	- Straight edge
	- Compass

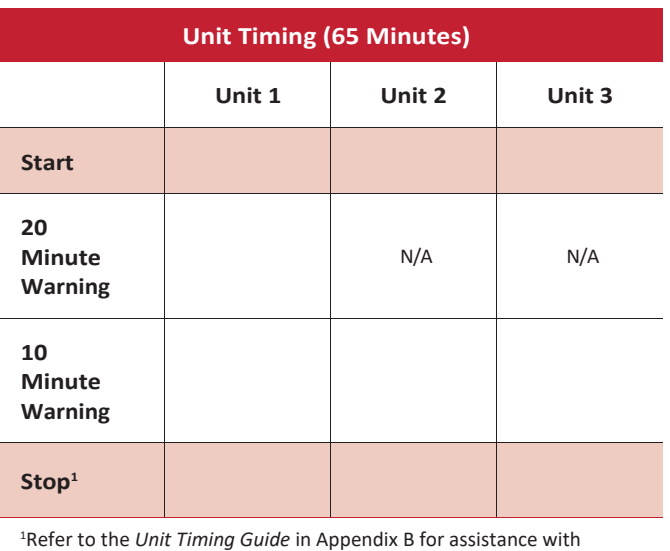

calculating the stop time.

Reminder: Adjust warning and stop times by 3 minutes if a stretch break is taken during the unit.

- n At the session level in PearsonAccess<sup>next</sup>, unlock the appropriate unit before reading the "SAY" **directions.**
	- At the student level, lock  $\left( \bigcirc$  the unit for any absent students.
	- At the student level, unlock  $\left( \bigcap \right)$  the appropriate units for any make-up students.

### **Confirm all testing devices are turned on and the TestNav Colorado Sign In screen is available.**

• *It is highly recommended that students use the same device for each day of testing; track this informationon Student Testing Tickets by identifying the device used by each student (e.g., iPad #7, Chromebook #26).*

#### **Read to students for each unit:**

*If the district allows reading materials,*

**SAY** 

**Hoy tomarán la Unidad** \_\_ *(fill in the appropriate unit)* **de la prueba de Matemáticas de \_\_** *(fill in the appropriate grade: 6*°*, 7*°*, or 8*°*)* **Grado de CMAS. No deben tener ningún material en su lugar de trabajo** *[except materials needed as part of an accommodation plan]***.**

*If you have any make-up students in the room, communicate the unit, if different.*

**Si trajeron un libro, colóquenlo debajo del asiento. SAY**

*Make sure students do not have access to cell phones or other electronic devices during testing. These devices are prohibited and their use for any purpose may result in a misadministration.*

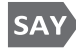

 **fotos o videos, utilizar redes sociales, navegar en internet ni escuchar música. Si durante la prueba se descubre que tienen un dispositivo electrónico, es posible que su prueba no se califique.Además del dispositivo para la prueba, no pueden tener ningún dispositivo electrónico como teléfono celulares, relojes inteligentes o audífonos inalámbricos. No se permite hacer llamadas, enviar mensajes de texto, tomar**

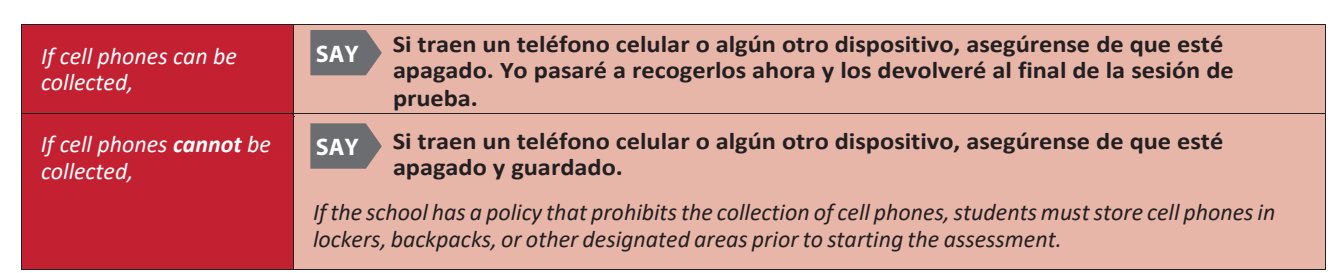

**SAY Les voy a entregar los materiales de la prueba. No inicien la sesión de prueba hasta que yo les diga que lo hagan.**

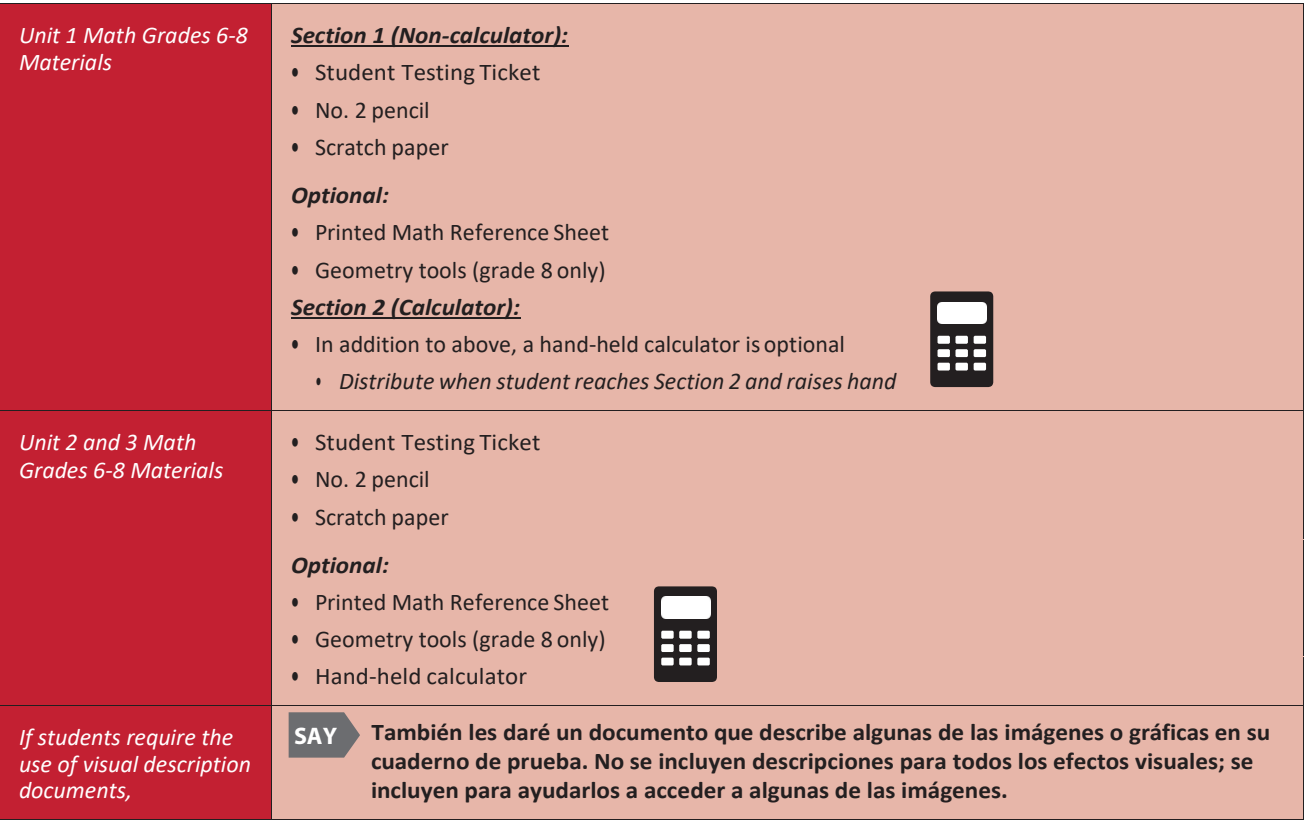

*Distribute the test materials and appropriate accommodated materials. Maintain Student Testing Tickets for absent students. Write on the ticket: Absent Unit \_\_ (fill in the appropriate unit) and provide this information to the SAC after the session to arrange make-up testing.*

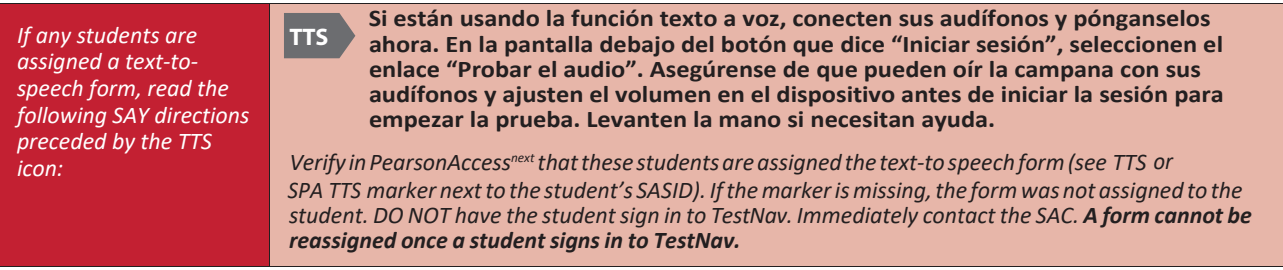

#### **SAY Encuentren su nombre en su boleto. Si su nombre no está en el boleto, levanten la mano.**

*Ensure each student has a Student Testing Ticket with their name and that each student signs in to their online test.*

**NOTE:** *If a student begins testing on another student's test, this may result in a misadministration.*

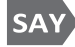

#### **Escriban su nombre de usuario y contraseña exactamente como aparece en su boleto. Seleccionen el botón azul que dice "Iniciar sesión".**

*If a student receives a message that says, "The username or password you entered is incorrect," the Test Administrator may assist with the sign in process. If the Sign In screen does not say "Colorado," select the user menu in the top right corner of the screen and select "Choose a different customer". On the new screen, select the "Colorado" icon.*

*When all students are signed in, continue.*

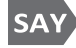

**SAY** 

**SAY** 

**Encuentren su nombre en la esquina superior derecha de la pantalla ). Si no encuentran su ( nombre, levanten la mano.**

*Assist students as needed. If another student's name appears on the TestNav screen:*

- Have the student exit the test by selecting the button next to the displayed name; choose the option *Sign out of TestNav.*
- *• Check that the student has the correct Student Testing Ticket and attempt to sign inagain.*

#### La prueba está dividida en tres unidades. Ahora trabajarán solamente en la Unidad \_ (fill in the appropriate unit). **Z** SAY **Seleccionen el botón "Empezar" para la Unidad \_\_** (*fill in the appropriate unit)***.**

*If a student cannot select the Start button:*

- *1) Select the Refresh button, then try again.*
- *2) Verify the unit is unlocked on the Students in Session screen in PAnext.*

*If there are make-up students in the test environment, communicate the make-up unit information to them and make sure they have access to that unit. Reminder: Administer units in order, including for make-up testing. Testing units out of order will result in misadministration or score suppression.*

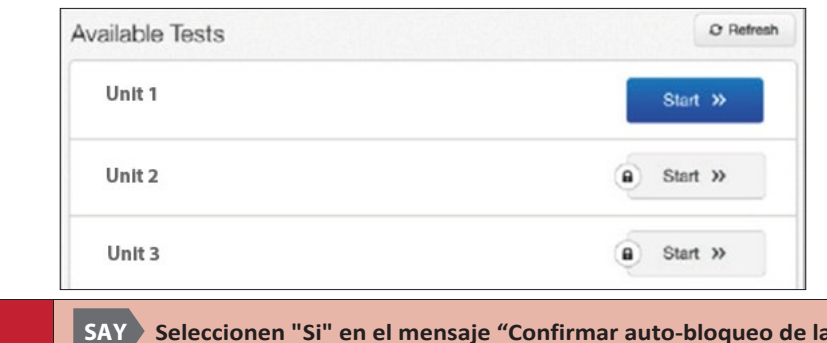

*TestNav on iPads* **Seleccionen "Si" en el mensaje "Confirmar auto-bloqueo de la aplicación".** *Students who tap "No" cannot start or continue testing.* **SAY**

 $\int$  *in the appropriate grade: 6°, 7°, or 8°)* **Revisen que la pantalla de "Bienvenido" dice** *(fill in the appropriate grade: 6* **Grado de Matemáticas de CMAS.**

*Assist any students who do not see the correct test name on their screen.*

### **Seleccionen el botón azul "Empezar".**

Tomarán esta prueba de manera independiente. No pueden visitar otros sitios en línea o usar materiales de la **clase ni compartir preguntas o respuestas de la prueba con otros estudiantes durante o después de la prueba.**

**Lean cada pregunta. Luego sigan las instrucciones para indicar su respuesta. Si en una pregunta se les pide mostrar o explicar su trabajo, deben hacerlo para poder recibir crédito completo.**

.<br>Pueden usar la hoja de papel que se les proporcionó. Si necesitan una nueva hoja de papel durante la **prueba, levanten la mano. No pueden compartir su hoja de papel con otros estudiantes. Las respuestas escritas en la hoja de papel no se calificarán.**

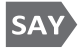

 **Si no saben la respuesta a una pregunta, usen el marcador y continúen a la siguiente pregunta. Tomen en cuenta que las preguntas de la prueba se pueden tardar algunos segundos para cargarse.**

*Students may exchange for a new piece of scratch paper but may only have one piece at a time.*

SAY) **Abran un botón de recursos al lado derecho de su pantalla. Ustedes podrán seleccionar ese botónparaacceder a una hoja de referencias matemáticas durante la prueba.**

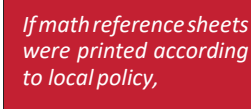

**También pueden usar la hoja de referencias impresa que se les proporcionó. SAY**

**Después de la última pregunta, llegarán a la pantalla de "Fin de la unidad". Si terminan antes de que termine SAY el tiempo, pueden repasar sus respuestas y cualquier pregunta que hayan marcado.Una vez que envíen sus respuestas, no podrán regresar a esta unidad.**

**Si necesitan ayuda para enviar las respuestas o si tienen algún problema con el dispositivo durante la prueba, levanten la mano. No puedo ayudarles con preguntas o herramientas de laprueba.**

#### **¿Tienen alguna pregunta?**

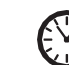

*Pause to answer any questions and then continue.*

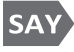

**Tienen 65 minutos para completar esta unidad.**

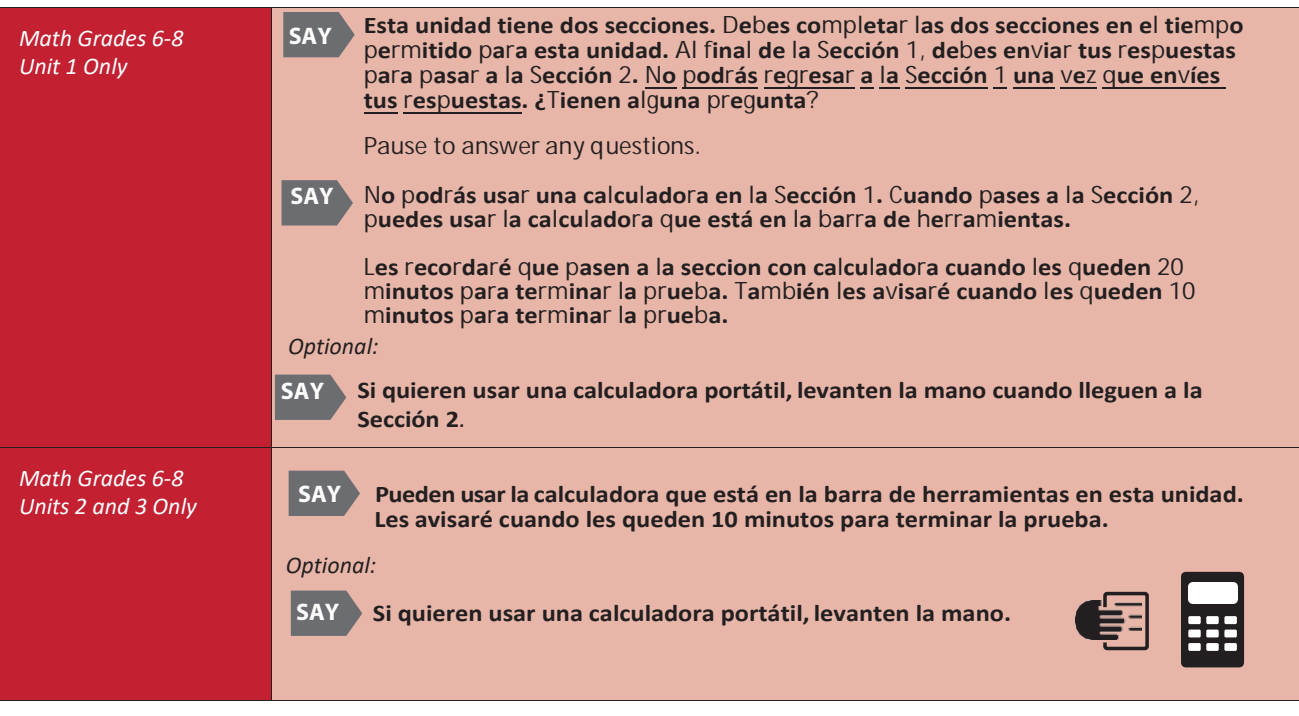

*Read the appropriate post-testing activity option based on district policy.*

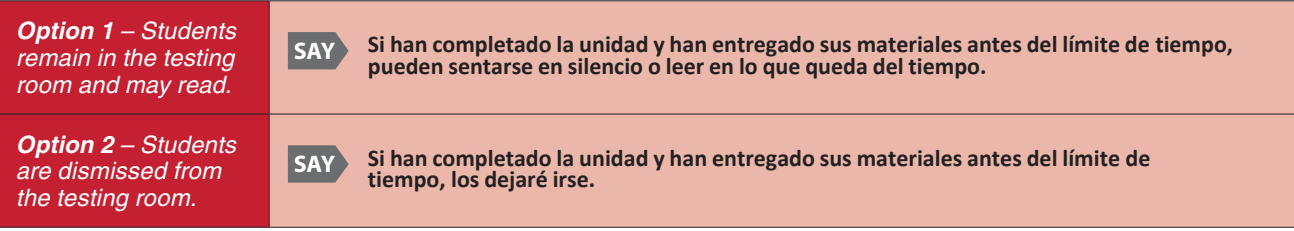

*Pause.*

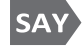

**Seleccionen el botón azul que dice "Empezar" y comiencen a trabajar.**

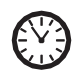

*Record the start time. Calculate the stop time and the time to announce the 10-minute warning. Display the stop time for students (e.g., on a chalkboard or whiteboard).*

*At the discretion of the Test Administrator, if/ when a stretch break is taken,*

**SAY Deténganse por favor y cubran su pantalla. Tomaremos un descanso de tres minutos en silencio para estirarnos. No se permite hablar.**

*Adjust the stop time by 3 minutes. After 3 minutes,*

**SAY Ahora pueden continuar con la prueba.**

#### *Monitor students*

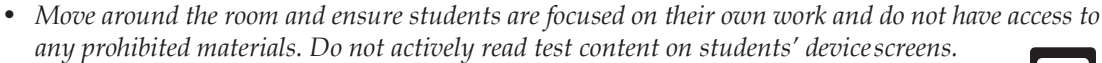

*• Unit 1 only (based on local policy): Distribute handheld calculators to students, as requested, when they raise their hands after completing Section 1 (Non-calculator).*

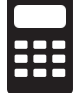

*• Monitor the status of each student's unit while viewing the Students in Sessions screen in* PearsonAccess<sup>next</sup>. Remember to refresh the page occasionally.

*If a student is off task (e.g., the student is sleeping or not paying attention to the task)*

*Redirect the student's attention to the test.*

#### **[Student name], por favor sigue trabajando. SAY**

*Youmay not remind or encourage a student to answer all questions. Youmay not use redirection as a pacing strategy.*

#### *Interruptions*

- *• If a student must temporarily leave the testing area, the student's device screen must be covered.*
- *• If a student receives an Early Warning message, select the Test Proctor Click Here button on the student's screen. Then select Retry. For additional information, refer to Appendix D for a list of common error codes and resolutions or go to* [https://support.assessment.pearson.com/](https://support.assessment.pearson.com/display/TN/Error%2BCodes) [display/TN/Error+Codes](https://support.assessment.pearson.com/display/TN/Error%2BCodes)*. If the test does not resume, call Pearson at 1-888-687-4759.*
- *• Refer to "Stops in Testing" in Section 2.4.2 for moreinformation.*

#### **SAY ¿Has terminado completamente con esta unidad?**

*If a student finishes before the end of the unit testing time and needs help exiting TestNav,*

 *the studentthrough the exit process. Ifthe studentsubmittedtheir answerssuccessfully,the unitstatus appears as "Completed" in PearsonAccessnext . Collect the student's test materials. Upon student confirmation, refer to the TestNav Exit Instructions at the end of this section to guide*

*When 20 minutes of unit testing time remain, Unit 1 Only*

**Les quedan 20 minutos para terminar la prueba. Recuerden que deben contestar tanto la sección sin calculadora como la sección con calculadora dentro del tiempo asignado para la Unidad 1. SAY**

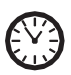

*When 10 minutes of unit testing time remain, if any students are still working on the test,*

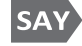

**SAY** 

**Les quedan 10 minutos para terminar la prueba. Recuerden revisar su trabajo y tratar de contestar todas las preguntas.** 

*When the unit testing time is reached (or if all students finish before the end of the unit testing time),* 

#### **Deténganse. Este es el fin de la unidad.**

**Seleccionen el botón "Repasar" en la esquina superior izquierda de la** 

**pantalla. Bajen al final del menú desplegable y seleccionen "Fin de la seccion".** 

**Seleccionen el botón verde que dice "Enviar".** 

**Cuando aparezca la pantalla de "Advertencia sobre el envío de la prueba", seleccionen el botón verde que dice "Si, Enviar".** 

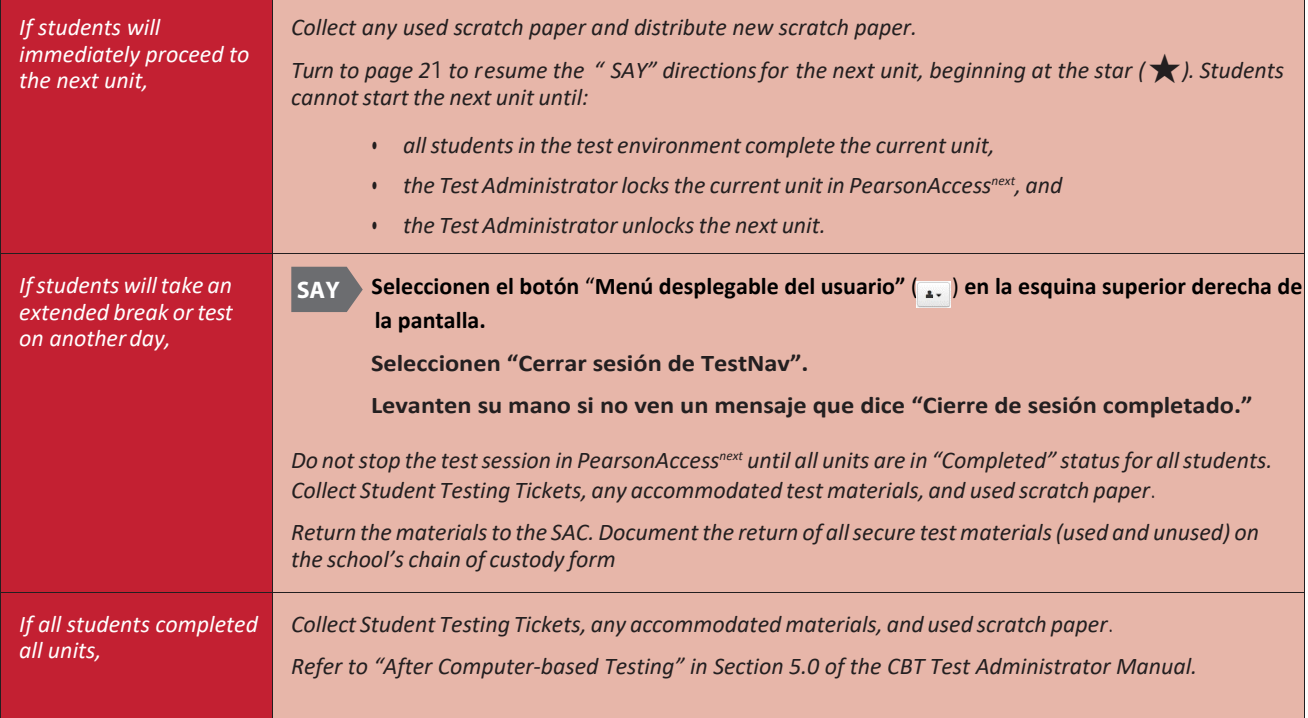

*Verify all students show a unit status of "Completed" for the appropriate unit on the PearsonAccessnext Students in Sessions screen.*

- *• Students in "Exite" status did not submit their final answers before signing out of TestNav.*
	- *Resume the student's test, have the student sign in to TestNav on the same device using their Student Testing Ticket, then go through the steps to submit final answers.*

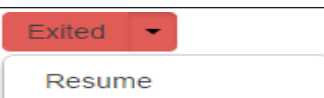

- *Confirm the student's unit status changes to "Completed" in PearsonAccessnext .*
- Students in "Active" status who are no longer signed in to TestNav did not properly sign out of the *test (e.g., the computer froze or crashed during testing or while the student was submitting the test).*
	- *student sign in to TestNav on the same device using their* • *Change the student's status to "Resume Upload", have the Student Testing Ticket, then go through the proper steps to submit final answers.*

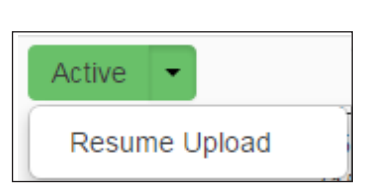

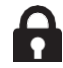

*In PearsonAccessnext, lock the tested unit at the session level. Confirm the unit status for students who were absent is locked and "Ready.*

### **4.4.5 English Language Arts/Literacy Grades 3–8**

*Use this script for all units of the computer-based CMAS English Language Arts/Literacy assessments. Administer units in order, including for make-up testing. Testing units out of order will result in misadministration or score suppression.*

#### **Required Computer-based Materials**

■ Student Testing Ticket

**Optional (according to local policy):**

■ Scratch paper and No. 2 Pencil

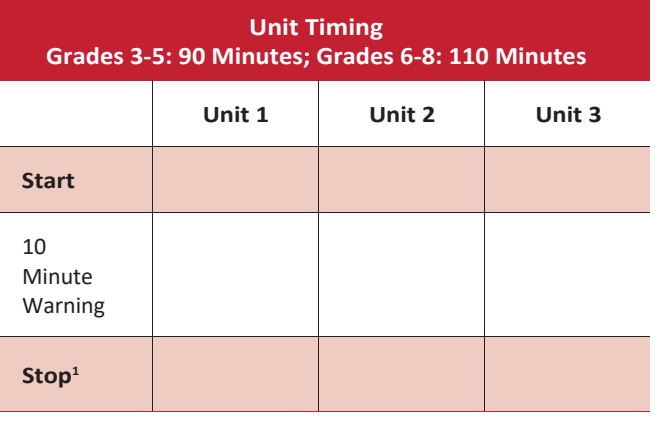

1 Refer to the *Unit Timing Guide* in Appendix B for assistance with calculating the stop time.

Reminder: Adjust warning and stop times by 3 minutes if a stretch break is taken during the unit.

n At the session level in PearsonAccess<sup>next</sup>, unlock the appropriate unit before reading the "SAY" **directions.**

- At the student level, lock ( $\bigcirc$ ) the unit for any absent students.
- At the student level, unlock  $\left( \bigcap \right)$  the appropriate units for any make-up students.

#### **Confirm all testing devices are turned on and the TestNav Colorado Sign In screen is available.**

• *It is highly recommended that students use the same device for each day of testing; track this informationonStudent Testing Tickets by identifying the device used by each student (e.g., iPad #7,Chromebook #26).*

#### **Read to students for each unit:**

**SAY** 

**Hoy tomarán la Unidad\_\_** *(fill in the appropriate unit)* **de la prueba de CMAS** *(fill in theappropriate grade: 3° - 8°)* **Grado de Artes del Lenguaje/Lectoescritura de Inglés. No deben tener ningún material en su lugar de trabajo** *[except materials needed as part of an accommodation plan].*

*If you have any make-up students in the room, communicate the unit, if different.*

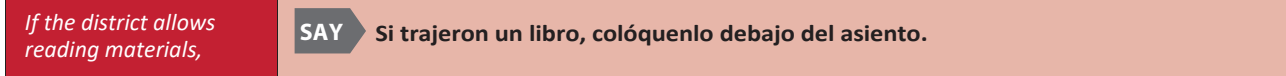

*Make sure students do not have access to cell phones or other electronic devices during testing. These devices are prohibited and their use for any purpose may result in a misadministration.*

**SAY Además del dispositivo para la prueba, no pueden tener ningún dispositivo electrónico como teléfono celulares, relojes inteligentes o audífonos inalámbricos. No se permite hacer llamadas, enviar mensajes de texto, tomar fotos o videos, utilizar redes sociales, navegar en internet ni escuchar música. Si durante la prueba se descubre que tienen un dispositivo electrónico, es posible que su prueba no se califique.**

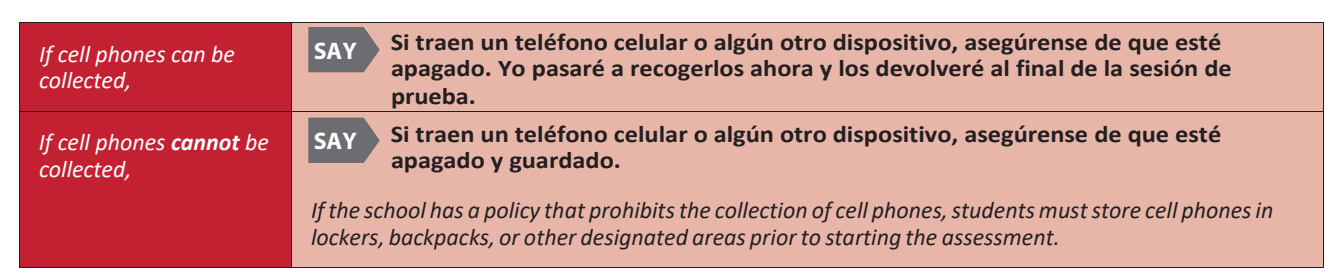

SAY) **Les voy a entregar los materiales de la prueba. No inicien la sesión de prueba hasta que yo les diga que lo hagan.**

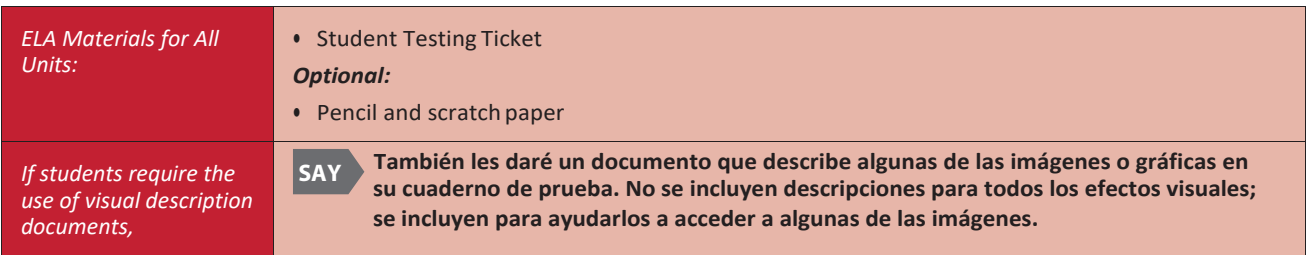

*Distribute the test materials and appropriate accommodated materials. Maintain Student Testing Tickets for absent students. Write on the ticket: Absent Unit (fill in the appropriate unit) and provide this information to the SAC after the session to arrange make-up testing.*

 **Encuentren su nombre en su boleto. Si su nombre no está en el boleto, levanten la mano.**

 *Ensure each student has a Student Testing Ticket with their name and that each student signs in to their online test.*

**NOTE:** *If a student begins testing on another student's test, this may result in a misadministration.*

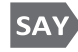

**SAY** 

 $7$  SAY

#### **Escriban su nombre de usuario y contraseña exactamente como aparece en su boleto. Seleccionen el botón azul que dice "Sign In".**

*If a student receives a message that says, "The username or password you entered is incorrect," the Test Administrator may assist with the sign in process. If the Sign In screen does not say "Colorado," select the user menu in the top right corner of the screen and select "Choose a different customer". On the new screen, select the "Colorado" icon.*

*When all students are signed in, continue.*

**Encuentren su nombre en la esquina superior derecha de la pantalla ). Si no encuentran su ( nombre, levanten la mano.** 

*Assist students as needed. If another student's name appears on the TestNav screen:*

- *• Have the student exit the test by selecting the button next to the displayed name; choose the option Sign out of TestNav.*
- *• Check that the student has the correct Student Testing Ticket and attempt to sign inagain.*

**La prueba está dividida en tres unidades. Ahora trabajarán solamente en la Unidad \_\_** *(fill in the appropriate unit*)**. Seleccionen el botón "Start" para la Unidad \_\_** (*fill in the appropriate unit)***.**

*If a student cannot select the Start button:*

- *1) Select the Refresh button, then try again.*
- *2) Verify the unit is unlocked on the Students in Session screen in PAnext.*

*If there are make-up students in the test environment, communicate the make-up unit information to them andmake sure students have access to that unit. Reminder: Administer units in order, including for make- up testing. Testing units out of order will result in misadministration or score suppression.*

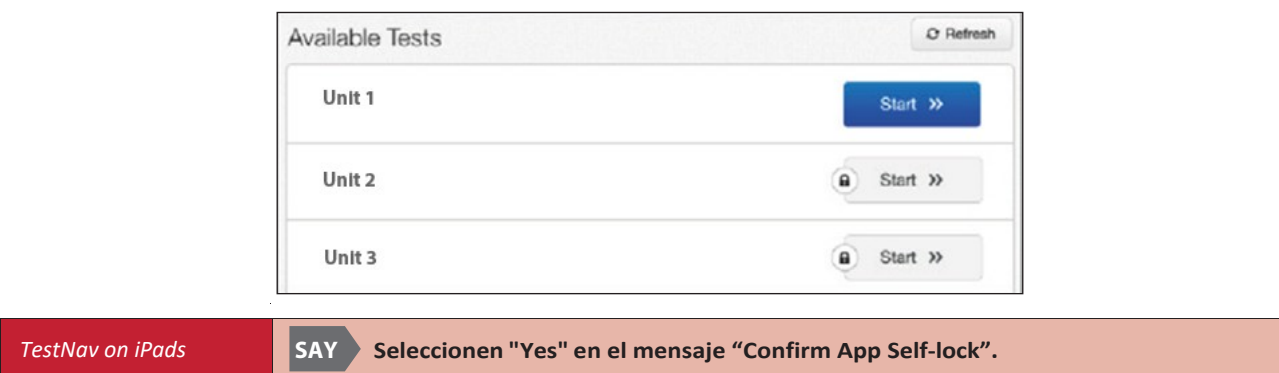

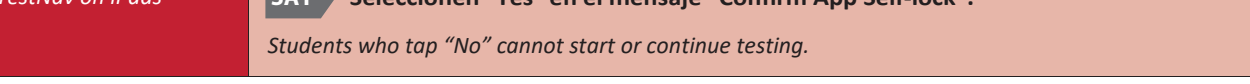

**Revisen que la pantalla de "Welcome" dice** *(fill in the appropriate grade:3<sup>o</sup>–8<sup>o</sup> )***Grade English SA Language Arts/Literacy.**

*Assist any students who do not see the correct test name on their screen.*

**Seleccionen el botón azul "Start". SAY** 

> **clase ni compartir preguntas o respuestas de la prueba con otros estudiantes durante o después de la** Tomarán esta prueba de manera independiente. No pueden visitar otros sitios en línea o usar materiales de la **prueba.**

> **Lean cada pregunta. Luego, sigan las instrucciones para marcar sus respuestas. En una de las** preguntas se les pedirá que escriban la respuesta. Escriban su respuesta en el recuadro que está en la **pantalla. Si su respuesta es más larga que el espacio proporcionado, aparecerá una barra para deslizarse.Usen la barra para revisar toda su respuesta. Hay por lo menos un pasaje con preguntas después de la respuesta escrita. Solo se calificarán las respuestas escritas en inglés.**

**Si no saben la respuesta a una pregunta, usen el marcador y continúen a la siguiente pregunta.**

**Tomen en cuenta que las preguntas de la prueba se pueden tardar algunos segundos para cargarse.**

**Algunas palabras o frases estarán subrayadas. Si ven palabras o frases subrayadas, pueden abrir el enlace correspondiente para ver un glosario emergente que les dará la definición de esa palabra o frase.**

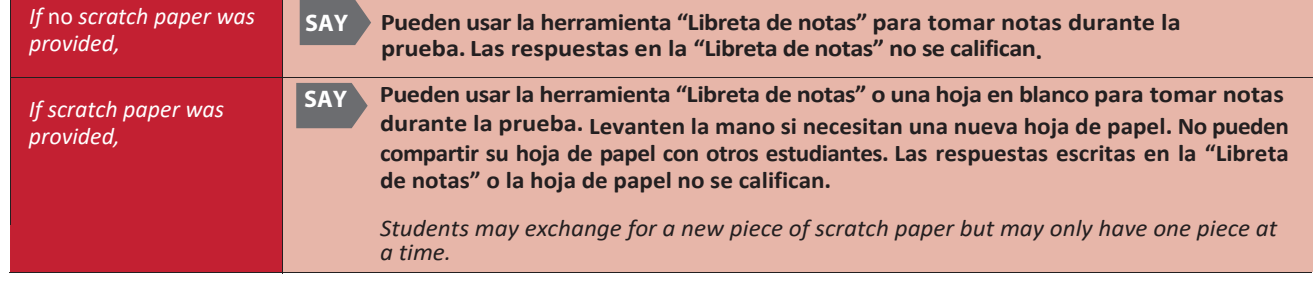

*Read according to the district's scratch paper policy:*

*Pause.*

**SAY** 

 **termine el tiempo, pueden repasar sus respuestas y cualquier pregunta que hayan marcado. Una vez Después de la última pregunta, llegarán a la pantalla de "End of Unit". Si terminan antes de que que envíen susrespuestas,no podrán regresar a esta unidad.**

**Si necesitan ayuda para enviar las respuestas o si tienen algún problema con el dispositivo, levanten la mano. No puedo ayudarles con preguntas o herramientas de la prueba.**

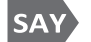

#### **¿Tienen alguna pregunta?**

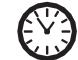

*Pause to answer any questions and then continue.*

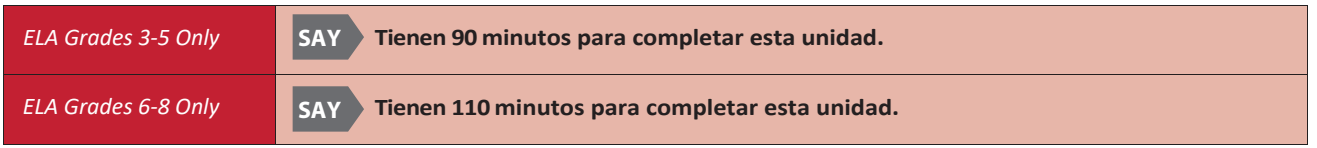

#### **Les avisaré cuando les queden 10 minutos para terminar la prueba. SAY**

*Read the appropriate post-testing activity option based on district policy.*

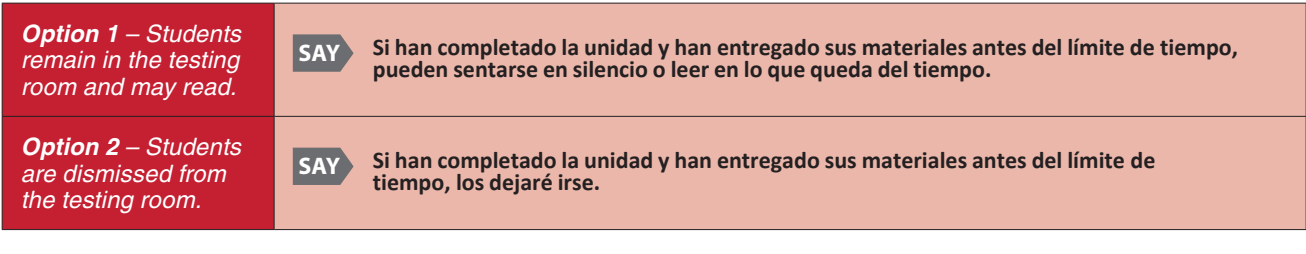

**Seleccionen el botón azul que dice "Start" y comiencen a trabajar.**

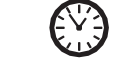

**SAY** 

*Record the start time. Calculate the stop time and the time to announce the 10-minute warning. Display the stop time for students (e.g., on a chalkboard or whiteboard).*

*At the discretion of the Test Administrator, if/ when a stretch break is taken,*

**SAY Deténganse por favor y cubran su pantalla. Tomaremos un descanso de tres minutos en silencio para estirarnos. No se permite hablar.**

*Adjust the stop time by 3 minutes. After 3 minutes,*

**SAY Ahora pueden continuar con la prueba.**

#### *Monitor students*

- *• Move around the room and ensure students are focused on their own work and do not have access to any prohibited materials. Do not actively read test content on students' device screens.*
- *• Monitor the status of each student's unit while viewing the Students in Sessions screen in* PearsonAccess<sup>next</sup>. Remember to refresh the page occasionally.

*If a student is off task (e.g., the student is sleeping or not paying attention to the task)*

*Redirect the student's attention to the test.*

#### **[Student name], por favor sigue trabajando. SAY**

*Youmay not remind or encourage a student to answer all questions. Youmay not use redirection as a pacing strategy.*

#### *Interruptions*

- *• If a student must temporarily leave the testing area, the student's device screen must be covered.*
- *• If a student receives an Early Warning message, select the Test Proctor Click Here button on the student's screen. Then select Retry. For additional information, refer to Appendix D for a list of common error codes and resolutions or go to* [https://support.assessment.pearson.com/](https://support.assessment.pearson.com/display/TN/Error%2BCodes) [display/TN/Error+Codes](https://support.assessment.pearson.com/display/TN/Error%2BCodes)*. If the test does not resume, call Pearson at 1-888-687-4759.*
- *• Refer to "Stops in Testing" in Section 2.4.2 for moreinformation.*

*If a student finishes before the end of the unit testing time and needs help exiting TestNav,*

#### **SAY ¿Has terminado completamente con esta unidad?**

 *the studentthrough the exit process. Ifthe studentsubmitted their answerssuccessfully,the unitstatus appears as "Completed" in PearsonAccessnext . Collect the student's test materials. Upon student confirmation, refer to the TestNav Exit Instructions at the end of this section to guide*

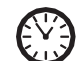

*When 10 minutes of unit testing time remain, if any students are still working on the test,*

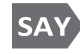

**Les quedan 10 minutos para terminar la prueba. Recuerden revisar su trabajo y tratar de contestar todas las preguntas.**

*When the unit testing time is reached (or if all students finish before the end of the unit testing time),*

**Deténganse. Este es el fin de la unidad.** SAY)

**Seleccionen el botón "Review" en la esquina superior izquierda de la pantalla.**

**Bajen al final del menú desplegable y seleccionen "End of Section".** 

**Seleccionen el botón verde que dice "Submit".**

**Cuando aparezca la pantalla de "Test Submit Warning", seleccionen el botón verde que dice "Yes, Submit".**

*Continue reading directions on the next page.*

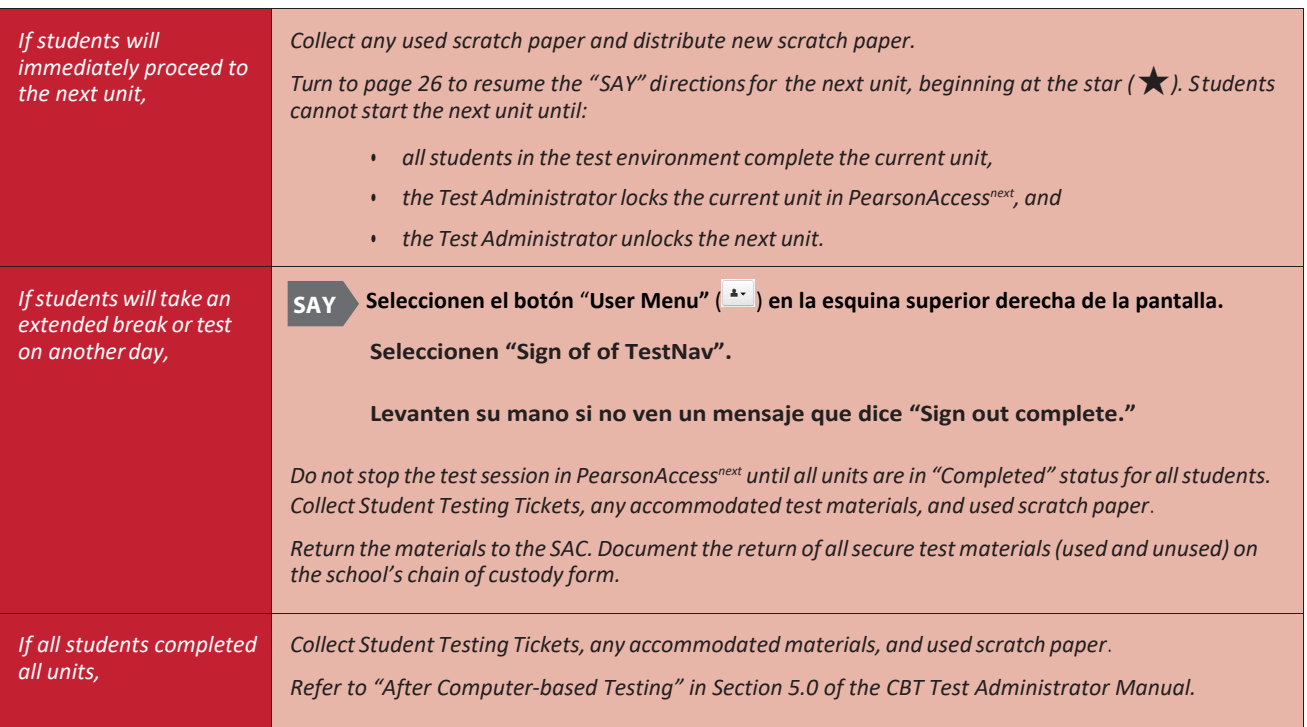

*Verify all students show a unit status of "Completed" for the appropriate unit on the PearsonAccessnext Students in Sessions screen.*

- *• Students in "Exite" status did not submit their final answers before signing out of TestNav.*
	- *Resume the student's test, have the student sign in to TestNav on the same device using their Student Testing Ticket, then go through the steps to submit final answers.*

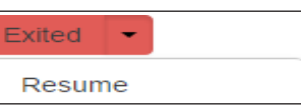

- *Confirm the student's unit status changes to "Completed" in PearsonAccessnext .*
- *• Students in "Active" status who are no longer signed in to TestNav did not properly sign out of the test (e.g., the computer froze or crashed during testing or while the student was submitting the test).*
	- *student sign in to TestNav on the same device using their* • *Change the student's status to "Resume Upload", have the Student Testing Ticket, then go through the proper steps to submit final answers.*

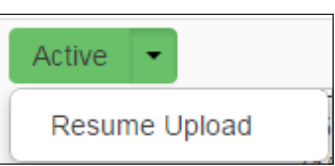

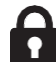

*In PearsonAccessnext, lock the tested unit at the session level. Confirm the unit status for students who were absent is locked and "Ready.*